**User Manual**

# CATCOM-100 深入使用指南

无线数传设备 **UM01010101 1.1 Date:2021/4/6**

÷,

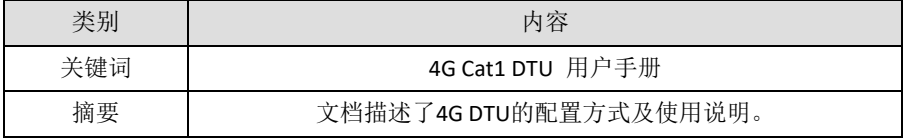

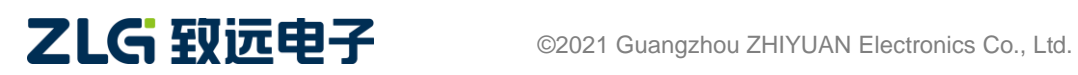

### 修订历史

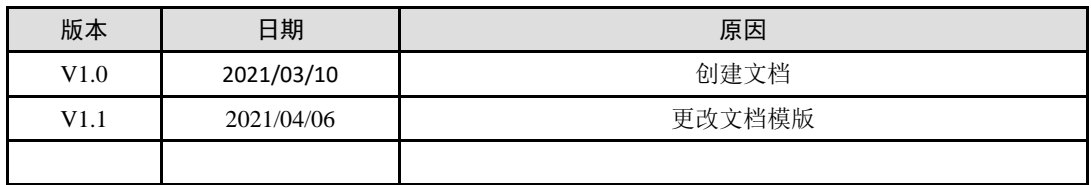

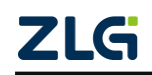

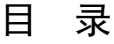

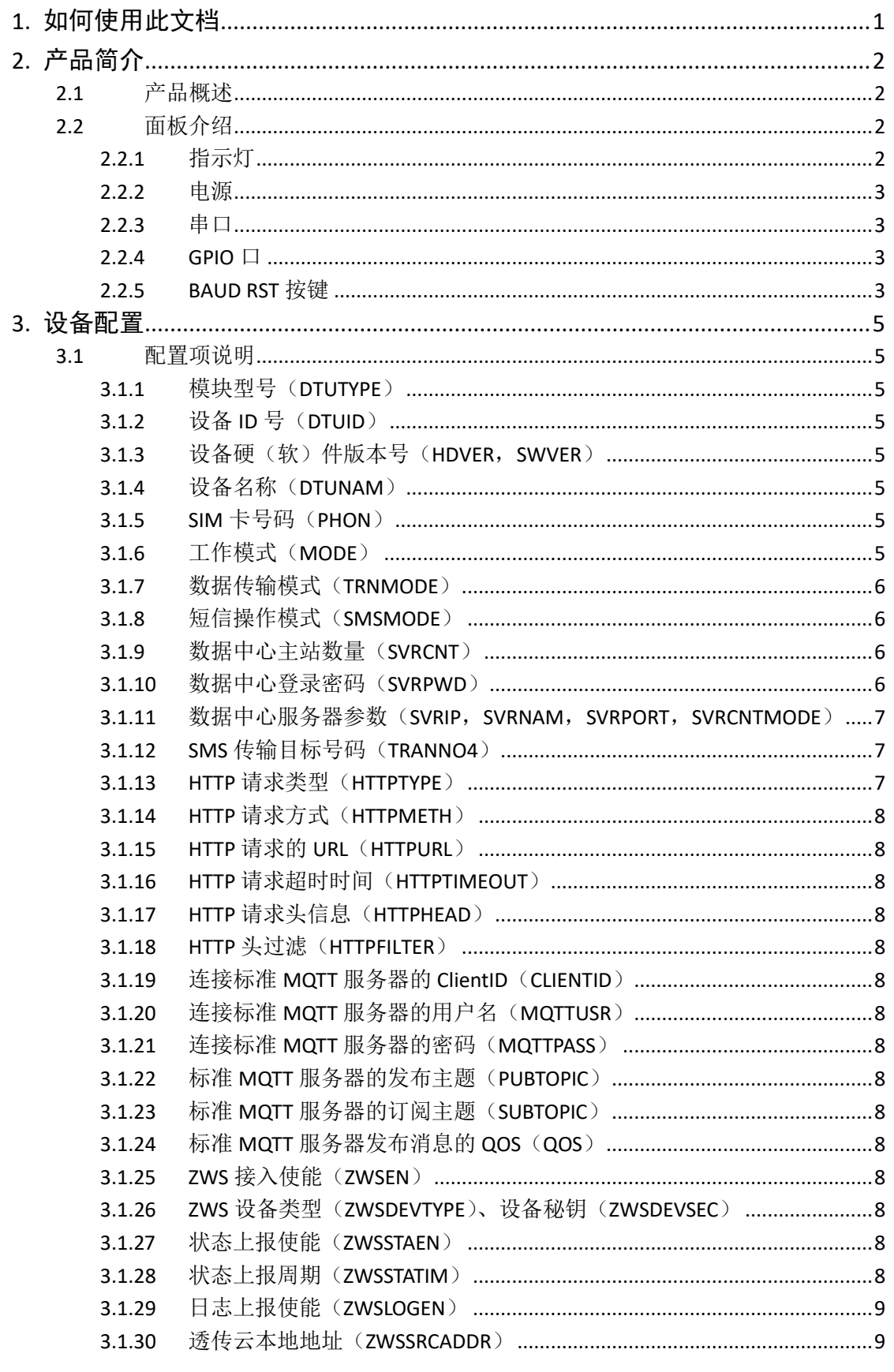

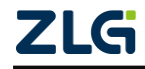

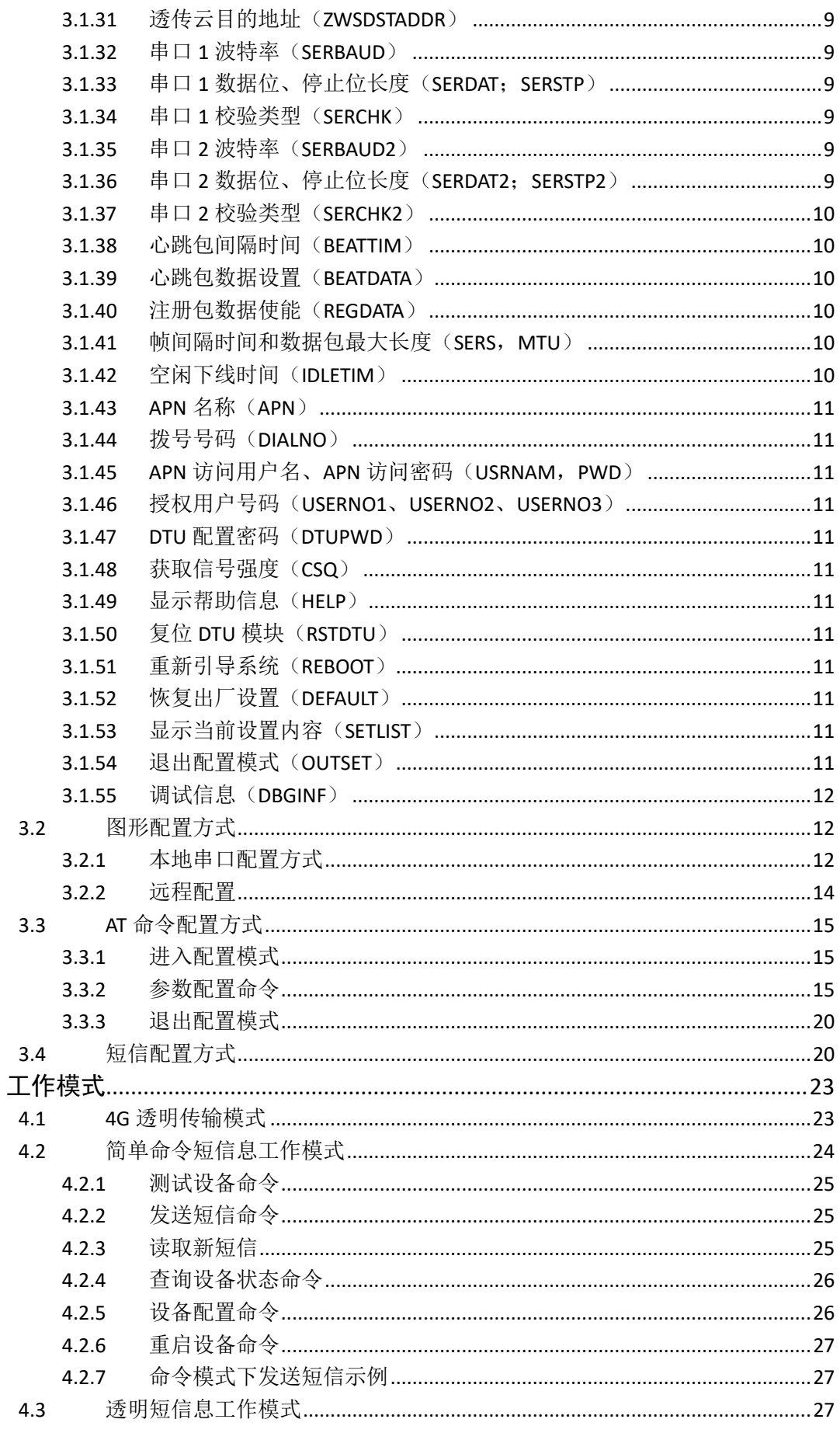

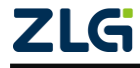

4.

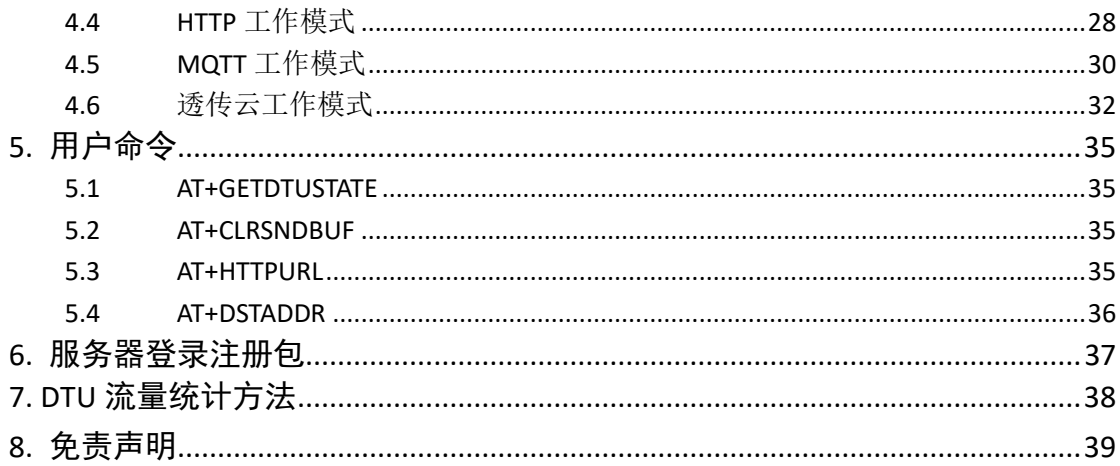

# <span id="page-5-0"></span>**1.** 如何使用此文档

本文档旨在帮助用户深入学习 CATCOM-100 设备的使用方法。文档介绍了设备 3 种可配 置方式的特点和使用方法,并就设备支持的几种工作模式,做了较为深入的分类阐述。用户 可根据自身应用需求,有选择性的进行文档内容的阅读

第 2 章节简单介绍了产品的特点和功能。

第3章节,先阐述各配置项的含义,继而深入展开,介绍了设备的3种配置方式,即图 形配置方式、AT 命令配置方式和短信配置方式。

第 4 章节,介绍了设备支持的几种工作模式。用户可根据应用需求,有选择性的进行本 章节内容的阅读。

第 5~7 章节, 是对文档的一个补充。

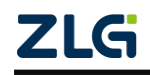

# <span id="page-6-0"></span>**2.** 产品简介

# <span id="page-6-1"></span>**2.1** 产品概述

CATCOM-100 支持移动 2G、移动 4G、联通 2G、联通 4G 和电信 4G 网络。是一款无线数 据传输终端设备,提供全透明数据通道,方便实现远程、无线、网络化的通信方式。 CATCOM-100 提供 1 路 232 和 1 路 485 接口,让您的设备轻松实现与 Internet 的无线连接。 CATCOM-100 具有网络覆盖范围广(移动网络覆盖范围,能使用移动电话的地方就可以使用)、 组网灵活快捷(安装即可使用)、运行成本低(按流量或时长计费)等诸多优点。可应用于 电力系统、工业监控、交通管理、气象、水处理、环境监控、金融证券、煤矿、石油等行业。

### <span id="page-6-2"></span>**2.2** 面板介绍

如图 [2.1](#page-6-4) 所示, CATCOM-100 面板, 分指示灯区域和接口区域, 接口区域含有天线接口、 SIM 卡槽、USB 口、电源、串口(1 路 232/1 路 485)、GPIO 口和 BAUD RST 按键。

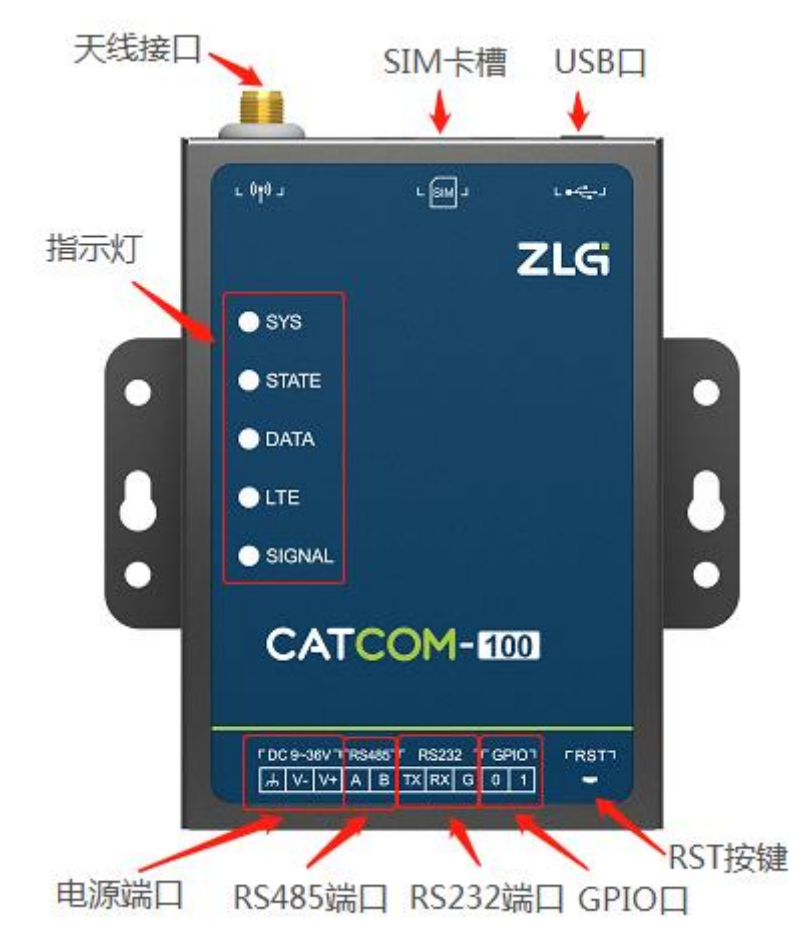

图 2.1 CATCOM-100 接口排列示意图

### <span id="page-6-4"></span><span id="page-6-3"></span>**2.2.1** 指示灯

CATCOM-100 有五个指示灯,分别为 SYS、STATE、DATA、LTE、SIGNAL。

- 1) SYS 为系统指示灯,当设备正常工作时,间隔 500ms 绿色指示灯闪烁;
- 2) STATE 为状态指示灯,指示设备的工作情况,状态如表 [2.1](#page-7-4) 所示。

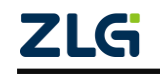

#### 表 2.1 STATE 灯工作状态

<span id="page-7-4"></span>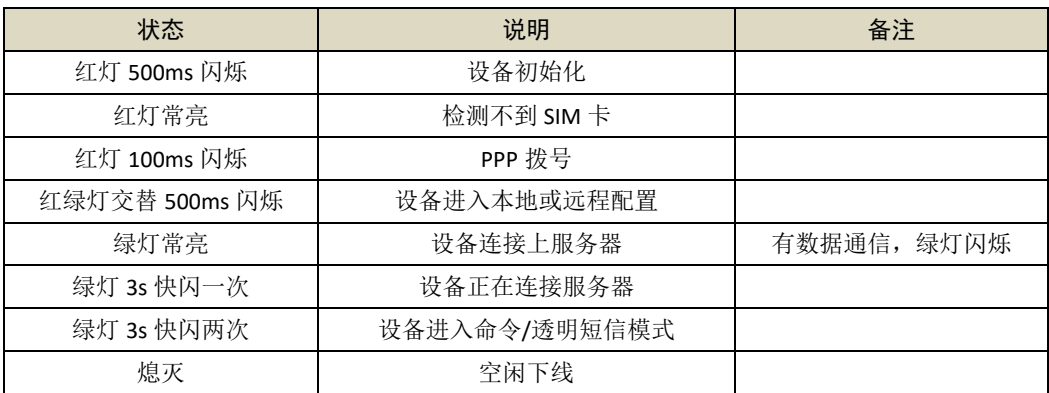

3) DATA 指示灯为串口数据收发指示灯,指示设备的串口有数据收发。

4) LTE 为网络指示灯,设备没有接入网络灯熄灭;设备注册上 2G 网络指示红灯;设备注 册上 4G 网络指示绿灯。

<span id="page-7-5"></span>5) SIGNAL 为信号指示灯,指示设备的信号强度,如表 [2.2](#page-7-5) 所示。

#### 表 2.2 SIGNAL 灯工作状态

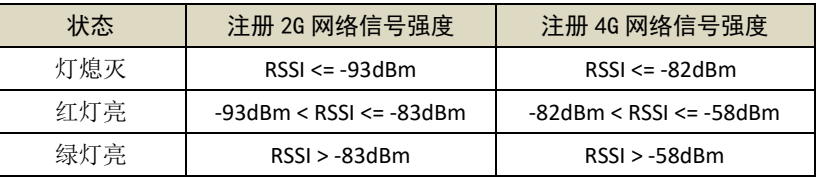

### <span id="page-7-0"></span>**2.2.2** 电源

电源输入范围 DC 9V~36V, 推荐用户使用 9V/12/24V 适配器进行供电, 适配器输出功率 应在 4.5W 以上。

#### <span id="page-7-1"></span>**2.2.3** 串口

产品有 1 路 232 接口和 1 路 485 接口,接口独立,可同时使用。RS-232 接口支持标准 波特率,范围在 1200~250000bps。RS-485 接口支持标准波特率,范围在 1200~500000bps。 RS-485 的 A/B 接口的上/下拉电阻均为 24kΩ。接口说明如表 [2.3](#page-7-6) 所示

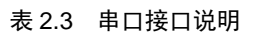

<span id="page-7-6"></span>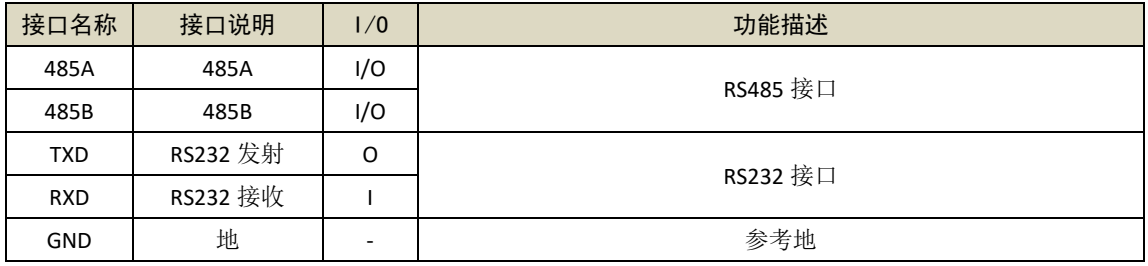

### <span id="page-7-2"></span>**2.2.4 GPIO** 口

有 2 个 GPIO 口, GPIO0 和 GPIO1 功能保留, 客户如有需求, 可咨询我司进行设计。

#### <span id="page-7-3"></span>**2.2.5 BAUD RST** 按键

把该按键按下,然后让设备上电,设备使用 115200 8 N 1 的串口参数运行, 方便用户忘

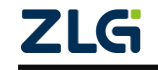

记了设备配置的波特率时需要进入设备配置重新配置设备参数。

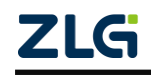

### <span id="page-9-0"></span>**3.** 设备配置

配置工具以可视化的方式提供了无线数传设备所有命令配置,方便用户快速上手,无需 代码也能快速验证各项操作。

CATCOM-100 具有众多可配置的参数,为此我们提供了多种方便的配置方式:

- 1) 从配置界面上来分,包括"图形配置方式"和"AT 命令配置方式"。
- 2) 从距离来分,包括"本地串口配置"、"远程网络无线配置"和"远程短信配置"。

### <span id="page-9-1"></span>**3.1** 配置项说明

#### <span id="page-9-2"></span>**3.1.1** 模块型号(**DTUTYPE**)

模块型号为该产品的设备编号,由 10 字节 ASCII 字符组成。该参数为只读类型,由厂家 设置,用户无法修改。

#### <span id="page-9-3"></span>**3.1.2** 设备 **ID** 号(**DTUID**)

这是设备的唯一身份编号,通过这个编号,服务器可以识别已经连接的设备。该编号为 10 位 ASCII 字符, 由厂家设定, 用户无法修改。

#### <span id="page-9-4"></span>**3.1.3** 设备硬(软)件版本号(**HDVER**,**SWVER**)

它们反映了该设备的软硬件版本信息,参数由厂家设定,用户无法修改。用户在寻求技 术支持时,提供这些信息可以得到更有针对性的建议。

#### <span id="page-9-5"></span>**3.1.4** 设备名称(**DTUNAM**)

当使用多台 DTU 时,可使用该项配置区别不同的设备。设备名称限定为 8 字符。

#### <span id="page-9-6"></span>**3.1.5 SIM** 卡号码(**PHON**)

该参数需要用户配置,而并非 DTU 自动生成的。这个参数不是系统运行的条件参数, 即它不会影响模块的运行状态,用户没有正确配置该参数设备也能正常运行。它只是用于服 务器端读取设备的手机号码。

该参数为 11 位 ASCII 字符, 如"13712341234"。

#### <span id="page-9-7"></span>**3.1.6** 工作模式(**MODE**)

DTU 有两种工作模式, "永远在线模式"、"空闲下线模式"。

1) 永远在线模式

设备上电会后主动连接预先设定好的服务器,并一直维持着在线状态,随时都可以 快速地进行数据传输。

2) 空闲下线模式

设备上电后会主动连接预先设定好的服务器,如果在一段时间内没有进行数据传输 (数据中心端没有发数据,串口设备端也没有发数据),DTU 将断开与服务器的连接, 进入空闲状态。该模式可以降低 GPRS 通信的流量费用,但是 DTU 从空闲状态下恢复通 信能力(与服务器重新建立连接)需要一定的时间,这与当地网络情况相关,通常为数 秒到数十秒。

通信的空闲时间可以在"传输控制"中使用"空闲下线时间(IDLETIM)"配置命令 进行设定,设定时间最短 30 秒,最长 65534 秒,步进一秒钟。

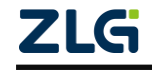

在 DTU 断开与服务器的连接后,有三种方法使 DTU 与服务器之间重新建立连接。 第一种是向 DTU 的串口发送数据, DTU 将在连接服务器成功后将这些数据送出; 第二 种是通过电话唤醒,只要拨打 DTU SIM 卡的号码,接通后,听到 DTU 挂断, 就说明 DTU 已经唤醒;最后一种是通过短信激活设备,向设备发送唤醒短信,可使设备唤醒并连接 预定的服务器。唤醒短信格式为:

### DTU 配置密码(6 字符), WAKEUP

注意: 短信格式中的标点","必须在英文格式下输入, "WAKEUP"不区分大小写。 如:DTU 出厂设置的配置密码为 123456,即唤醒模块的短信内容为:123456,WAKEUP。

#### <span id="page-10-0"></span>**3.1.7** 数据传输模式(**TRNMODE**)

DTU 有六种工作模式,"GPRS 模式"、"SMS 模式"、"HTTP 模式"、"DC 模式"、"MQTT 模式"和"CLOUD 模式"。

1) GPRS 模式

在该模式下,DTU 使用 4G 通道透明传输数据。

2) SMS 模式

在该模式下, DTU 使用 SMS 通道传输数据, 短信有两种操作方式: 透明模式和命令模 式,请参考短信操作模式(SMSMODE)命令参数。

3) HTTP 模式

在该模式下,DTU 连接 HTTP 服务器并透明传输数据。

4) DC 模式

在该模式下,DTU 连接上服务器后使用 DC 协议与服务器进行交互。

5) MQTT 模式

在该模式下,DTU 根据配置的 MQTT 服务器参数接入标准的 MQTT 服务器。

6) CLOUD 模式

在该模式下,两个 DTU 通过 ZLG 云的转发实现两个 DTU 间点对点透明收发数据的功能。

#### <span id="page-10-1"></span>**3.1.8** 短信操作模式(**SMSMODE**)

DTU 的数据传输模式工作在 SMS 模式时, DTU 有两种短信的操作模式, "透明模式"、"命 令模式"。

1) 透明模式

在该模式下,短信工作在透明传输模式。

2) 命令模式

在该模式下,通过使用短信操作 AT 命令进行短信息的收发和状态的获取。

### <span id="page-10-2"></span>**3.1.9** 数据中心主站数量(**SVRCNT**)

本 DTU 允许设置最多 4 个数据中心,该参数用于控制数据中心的数量, 如果将数据中 心数量设置为 1 时, 即 DTU 只与一个数据中心建立连接, 如果数据中心数量设置为多个, 即 DTU 与多个数据中心建立连接。

### <span id="page-10-3"></span>**3.1.10** 数据中心登录密码(**SVRPWD**)

为了增加数据中心的安全性,DTU 在登录上目标服务器时会发送一包称为"注册包"的

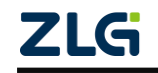

数据(详见服务器登录注册包说明)。在注册包中会包含该参数,用户软件如果发现登录密 码不符,可以拒绝设备的登录。"登录密码"可以设置成任何 8 字节长的字符串。出厂设置 默认数据中心登陆密码为:88888。

#### <span id="page-11-0"></span>**3.1.11** 数据中心服务器参数(**SVRIP**,**SVRNAM**,**SVRPORT**,**SVRCNTMODE**)

目标服务器的设定包括 IP 地址(或域名)、端口号和连接方式。

在网络通信中,有 TCP 和 UDP 两种方式通信。其中 TCP 通信是基于连接的通信方式, 通信一方为服务器另一方为客户端,在初始状态下服务器处于监听状态,等待客户端的连接, 客户端则需要主动连接服务器,实际应用中数据中心通常为服务器模式,而 DTU 通常为客 户端模式。在 TCP 通信方式下, 任何一方在收到对方的数据包后都要进行应答, 所以该方式 具有通信可靠的优势,但是在通信速度上会稍慢于 UDP 方式。UDP 方式是不基于连接的通 信方式,通信双方都是平等的,任何一方在收到对方的数据包后都无需进行应答。因为通信 过程的简化,所以 UDP 方式具有通信速度较快的特点,但是稳定性和数据可靠性不如 TCP 方式。

当使用 TCP 方式建立连接时, DTU 作为 TCP 客户端 (Client), 数据中心服务器作为 TCP 服务器(Server), 该方式下 DTU 登陆数据中心服务器后即可讲行数据交换: 而当使用 UDP 方式连接时,则不存在上述关系,数据中心主机和 DTU 都要建立一个 UDP 连接。因为 DTU 的 IP 地址是由运营商分配的动态 IP 地址, 所以公网 (Internet)上的网络设备无法知道 DTU 的 IP 地址,就无法直接和 DTU 通信,在这种情况下,只能由 DTU 主动连接公网设备,而当 DTU 使用 UDP 方式发送数据到数据中心时,数据包会携带其 IP 地址和端口号信息,数据中 心主机收到该数据包后,可根据该信息建立一个到 DTU 的 UDP 连接,建立成功后,双方即 可进行数据交换。但是因为移动网络环境下 UDP 方式存在不稳定、易丢包的问题,所以不 推荐使用 UDP 方式。

IP 地址和端口号的用途如图 [3.1](#page-11-3) 所示,其中 IP 地址用于识别网络上的各个网络设备(图 中的电脑),端口号用于区别运行于同一个网络设备上的不同软件。所以通过图片我们可以 看到 DTU 连接上了 IP 地址为 121.33.243.34 的网络设备,并与该设备上端口号为 51234 的中 心软件进行通信。

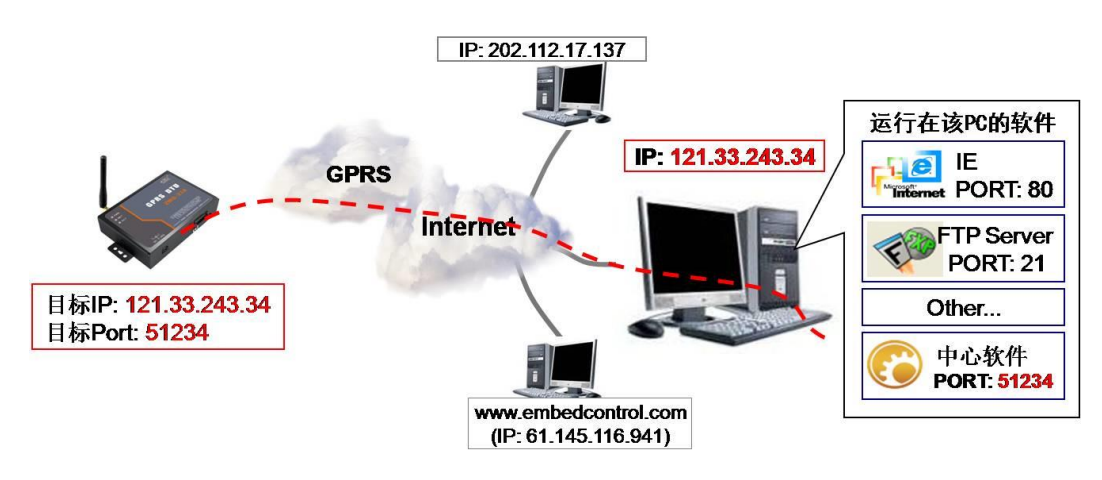

#### 图 3.1 IP 地址及端口号的用途

#### <span id="page-11-3"></span><span id="page-11-1"></span>**3.1.12 SMS** 传输目标号码(**TRANNO4**)

当 DTU 配置为短信透明模式时,透明短信会发到配置的传输目标号码里。

### <span id="page-11-2"></span>**3.1.13 HTTP** 请求类型(**HTTPTYPE**)

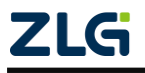

连接 HTTP 服务器的请求类型, 支持 HTTP 和 HTTPS 两种方式。

#### <span id="page-12-0"></span>**3.1.14 HTTP** 请求方式(**HTTPMETH**)

连接 HTTP 服务器的请求方式, 支持 GET 和 POST 两种方式。

<span id="page-12-1"></span>**3.1.15 HTTP** 请求的 **URL**(**HTTPURL**)

连接 HTTP 服务器请求的 URL。

#### <span id="page-12-2"></span>**3.1.16 HTTP** 请求超时时间(**HTTPTIMEOUT**)

连接 HTTP 服务器请求的超时时间,范围从 1~65534 秒。

#### <span id="page-12-3"></span>**3.1.17 HTTP** 请求头信息(**HTTPHEAD**)

连接 HTTP 服务器的请求头信息,最大支持 70 个字符。

#### <span id="page-12-4"></span>**3.1.18 HTTP** 头过滤(**HTTPFILTER**)

配置接收到的 HTTP 报文是否需要把 HTTP 头过滤。

<span id="page-12-5"></span>**3.1.19** 连接标准 **MQTT** 服务器的 **ClientID**(**CLIENTID**)

配置连接标准 MQTT 服务器的 ClientID。

<span id="page-12-6"></span>**3.1.20** 连接标准 **MQTT** 服务器的用户名(**MQTTUSR**)

配置连接标准 MQTT 服务器的用户名。

<span id="page-12-7"></span>**3.1.21** 连接标准 **MQTT** 服务器的密码(**MQTTPASS**)

配置连接标准 MQTT 服务器的密码。

<span id="page-12-8"></span>**3.1.22** 标准 **MQTT** 服务器的发布主题(**PUBTOPIC**)

配置标准 MQTT 服务器的发布主题。

<span id="page-12-9"></span>**3.1.23** 标准 **MQTT** 服务器的订阅主题(**SUBTOPIC**)

配置标准 MQTT 服务器的订阅主题。

#### <span id="page-12-10"></span>**3.1.24** 标准 **MQTT** 服务器发布消息的 **QOS**(**QOS**)

配置标准 MQTT 服务器发布消息的 QOS。

#### <span id="page-12-11"></span>**3.1.25 ZWS** 接入使能(**ZWSEN**)

配置使能了 ZWS 的接入,DTU 将连接 ZWS 云,并把 DTU 连接数据中心的连接状态、信 号强度和日志等信息上报到 ZWS 方便用户对 DTU 进行监测,并可通过 ZWS 对 DTU 的参数 进行远程配置和固件升级等操作。

#### <span id="page-12-12"></span>**3.1.26 ZWS** 设备类型(**ZWSDEVTYPE**)、设备秘钥(**ZWSDEVSEC**)

当设备类型和设备密钥任一不为空时,DTU 连接 ZWS 的自定义设备;两个参数都为空 时, DTU 连接 ZWS 的 dtu 设备, 设备默认都为空。

#### <span id="page-12-13"></span>**3.1.27** 状态上报使能(**ZWSSTAEN**)

状态上报使能参数控制 DTU 是否向 ZWS 上报连接数据中心服务器的连接状态。

### <span id="page-12-14"></span>**3.1.28** 状态上报周期(**ZWSSTATIM**)

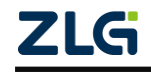

DTU 使能了状态上报功能,当 DTU 连接数据中心服务器的连接状态发生改变, DTU 会 立即上报 DTU 的状态,DTU 也根据状态上报的周期,定时上报 DTU 的状态。上报连接状态 的周期范围是:30~65534 (秒)。

#### <span id="page-13-0"></span>**3.1.29** 日志上报使能(**ZWSLOGEN**)

日志上报使能参数控制 DTU 是否向 ZWS 上报 DTU 跟数据中心服务器上下行数据交互的 字节数。

#### <span id="page-13-1"></span>**3.1.30** 透传云本地地址(**ZWSSRCADDR**)

该参数配置 DTU 工作在 CLOUD 模式(透传云模式)时的通信本地地址,需要进行点对 点通信的 DTU 必须要配置一个唯一的地址。

### <span id="page-13-2"></span>**3.1.31** 透传云目的地址(**ZWSDSTADDR**)

该参数配置 DTU 工作在 CLOUD 模式(透传云模式)时的通信目的地址,用户本地的 DTU 需要跟远端的 DTU 通信时,目的地址需要配置为远端 DTU 的本地地址。目的地址配置为 65535时,DTU发送的数据在ZWS同一用户帐号下开启了透传云功能的所有设备都能接收到。

#### <span id="page-13-3"></span>**3.1.32** 串口 **1** 波特率(**SERBAUD**)

该参数控制 DTU 串口 1 的通信波特率, 必须使用标准波特率进行通信, 支持的波特率 如表 [3.1](#page-13-8) 所示。

#### 表 3.1 支持的波特率

<span id="page-13-8"></span>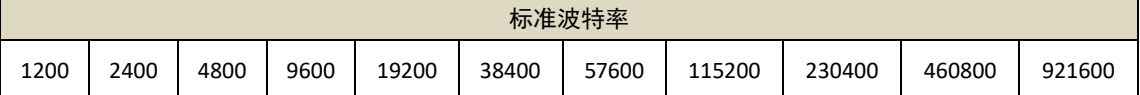

### <span id="page-13-4"></span>**3.1.33** 串口 **1** 数据位、停止位长度(**SERDAT**;**SERSTP**)

这些参数控制着串口 1 字符数据的格式,用户根据自己串口设备的要求来设定。

#### <span id="page-13-5"></span>**3.1.34** 串口 **1** 校验类型(**SERCHK**)

<span id="page-13-9"></span>该参数控制设备串口 1 通信时的校验类型, 取值关系如表 [3.2](#page-13-9) 所示。

#### 表 3.2 串口校验类型参数

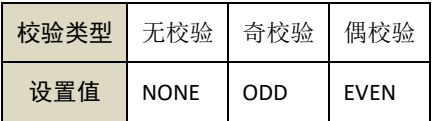

#### <span id="page-13-6"></span>**3.1.35** 串口 **2** 波特率(**SERBAUD2**)

该参数控制 DTU 串口 2 的通信波特率, 必须使用标准波特率进行通信, 支持的波特率 如表 [3.3](#page-13-10) 所示。

#### 表 3.3 支持的波特率

<span id="page-13-10"></span>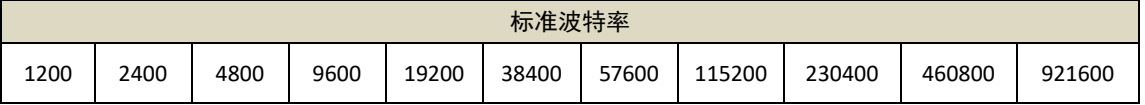

### <span id="page-13-7"></span>**3.1.36** 串口 **2** 数据位、停止位长度(**SERDAT2**;**SERSTP2**)

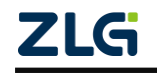

这些参数控制着串口 2 字符数据的格式,用户根据自己串口设备的要求来设定。

#### <span id="page-14-0"></span>**3.1.37** 串口 **2** 校验类型(**SERCHK2**)

<span id="page-14-6"></span>该参数控制模块串口 2 通信时的校验类型, 取值关系如表 [3.4](#page-14-6) 所示。

表 3.4 串口校验类型参数

| 校验类型 | 无校验         | 奇校验 | 偶校验         |
|------|-------------|-----|-------------|
| 设置值  | <b>NONF</b> | ODD | <b>FVFN</b> |

#### <span id="page-14-1"></span>**3.1.38** 心跳包间隔时间(**BEATTIM**)

DTU 连接上服务器后,如果长时间没有产生数据流,这条连接将被运营商切断。为了保 持连接的激活状态,DTU 将间歇性的向服务器发送一字节无意义的数据(缺省设置为 0xFE), 这个数据称为心跳包。两个心跳包之间的间隔时间可以根据当地的网络情况来设定,一般为 数十秒。

用户可以通过这个参数来设置心跳包间隔时间,取值范围为 30~65534(单位:秒)。

#### <span id="page-14-2"></span>**3.1.39** 心跳包数据设置(**BEATDATA**)

出厂默认的 DTU 心跳包数据为十六进制数 0xFE。用户也可以自行设定心跳数据,如: "Ox3F", 使用 AT 指令配置时, 格式为: "AT+BEATDATA=3F"。最多可设置 32 字节的心跳包 数据。

#### <span id="page-14-3"></span>**3.1.40** 注册包数据使能(**REGDATA**)

DTU 连接上服务器后,DTU 会先向服务器上发 52 个字节的注册包,用于服务器识别 DTU 的信息,如果用户不需要这个注册包,可通过该命令把注册包使能或关闭,在关闭注册包后, DTU 的远程配置工具将不能使用,只能通过远程发送 AT 命令的方式远程配置 DTU。

#### <span id="page-14-4"></span>**3.1.41** 帧间隔时间和数据包最大长度(**SERS**,**MTU**)

在串口收到一个字节数据后,如果在设定的帧间隔时间内没有收到新的数据,那么该字 节之前的串口数据作为一包,下一字节数据作为下一包的开始,如图 [3.2](#page-14-7) 所示。如果用户对 传输的数据有分帧的要求,那么可以使用该方法分包。

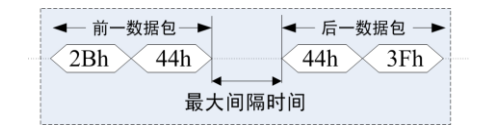

图 3.2 帧间隔时间对分包的控制

<span id="page-14-7"></span>注意: 如果"帧间隔时间"或者"数据包最大长度"设置得过小, 那么 DTU 发出的网 络包中用户数据所占比例会下降,将导致流量上升。如果设置得过大,那么会导致 DTU 发 出的数据包变大(不会超过"最大包长"值),传输延时也会增加。具体参数用户可以自己 把握,如果对数据没有分帧要求,建议"帧间隔时间"设置为数百毫秒(默认值为 100ms), "数据包最大长度"设置为数百字节(默认值为 1024 字节)。

如果"帧间隔时间"设置得过大,用户发送配置命令后设备返回的应答时间就会很长, 使用配置工具配置设备有可能会进入不了配置状态,可以把 BAUD RST 按键按下,再让设备 重新上电,即可使用默认的串口参数进入配置状态。

<span id="page-14-5"></span>**3.1.42** 空闲下线时间(**IDLETIM**)ZLG

参考["工作模式\(](#page-9-7)MODE)"小节的说明。

#### <span id="page-15-0"></span>**3.1.43 APN** 名称(**APN**)

该参数默认为"CMNET",这个参数是移动默认的接入点,使用普通的 SIM 卡时使用默 认值即可, 在使用专有的 APN 卡时, 根据运营商提供的 APN 名称进行修改。

#### <span id="page-15-1"></span>**3.1.44** 拨号号码(**DIALNO**)

该参数默认为"\*99\*\*\*1#",通常使用默认值即可。

#### <span id="page-15-2"></span>**3.1.45 APN** 访问用户名、**APN** 访问密码(**USRNAM**,**PWD**)

如果使用 VPN 业务, 那么这些参数根据实际情况填写, 否则使用默认值。

#### <span id="page-15-3"></span>**3.1.46** 授权用户号码(**USERNO1**、**USERNO2**、**USERNO3**)

DTU 设备一共可以设置三个授权号码,被授权的号码可以用短信对 DTU 进行参数配置 和短信唤醒。

#### <span id="page-15-4"></span>**3.1.47 DTU** 配置密码(**DTUPWD**)

进行短信配置时的密码,DTU 配置密码必须配置为 6 个字符。

#### <span id="page-15-5"></span>**3.1.48** 获取信号强度(**CSQ**)

这是一个只读的配置项,主要用于系统调试时了解 DTU 所处地点的信号情况。使用该 命令获得的应答格式为"+CSQ: xx.vy"。当连接的是 2G 网络时 xx 的范围为"0~31", 其中 31 表示信号最强, 0 表示最弱, 但是只有"10~31"的强度才可以正常通信; 当连接的是 4G 网络时 xx 的范围为"0~97",其中 97 表示信号最强,0 表示最弱。如果输出为"+CSQ: 99,99" 时表示无信号。

#### <span id="page-15-6"></span>**3.1.49** 显示帮助信息(**HELP**)

使用该命令后,可以在串口上获得一张帮助表格,方便用户在没有用户手册和专用配置 工具的情况下配置 DTU 参数。

#### <span id="page-15-7"></span>**3.1.50** 复位 **DTU** 模块(**RSTDTU**)

当执行了该命令时,模块将执行一次软件复位动作。

#### <span id="page-15-8"></span>**3.1.51** 重新引导系统(**REBOOT**)

当执行了该命令时,可以使系统产生硬件复位。

#### <span id="page-15-9"></span>**3.1.52** 恢复出厂设置(**DEFAULT**)

当使能该项目时,模块将恢复出厂设置,主要用于 DTU 配置错乱后恢复出厂设置。

#### <span id="page-15-10"></span>**3.1.53** 显示当前设置内容(**SETLIST**)

虽然使用读命令可以读出任何一个配置项目的内容,但是要批量读取的话就要多次发送 读命令,影响操作效率,特别在远程配置模式下很不方便。此时可以使用"列出系统所有已 配置参数"命令来获取所有可配置项目的当前配置参数(只写项目将不被获取)。

#### <span id="page-15-11"></span>**3.1.54** 退出配置模式(**OUTSET**)

用户在完成所有配置工作后,使用该命令可以使 DTU 退出配置模式,然后使用新配置 的参数进入正常工作模式。

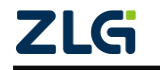

在远程配置模式下使用该命令后,DTU 将首先断开与服务器的连接,然后进行设备配置, 在新参数生效后,DTU 将再连接服务器,这个过程大约需要几十秒的时间。

### <span id="page-16-0"></span>**3.1.55** 调试信息(**DBGINF**)

该参数控制着设备的调试信息是否输出。工作人员在现场调试 DTU 时, DTU 会从串口 上打印输出设备的工作信息,比如正在连接服务器的信息等,通过这些调试信息可观察 DTU 的工作情况。在系统调试结束后,调试信息就没有用处了,可以关闭该功能。

# <span id="page-16-1"></span>**3.2** 图形配置方式

### <span id="page-16-2"></span>**3.2.1** 本地串口配置方式

CATCOM-100 提供一路 RS232 串口和一路 RS485 接口,RS232 串口和 RS485 接口都可以 对设备进行配置。用户根据实际配置情况选择合适的接口形式对设备进行配置。

在使用 RS232 接口配置设备时,使用配套的 RS232 通信电缆按照线缆的颜色与设备 PVC 的颜色对应一致,一头连接设备其中一路的串口,另一头连接电脑的串口,并把设备上电, 接线如图 [3.3](#page-16-3) 所示。

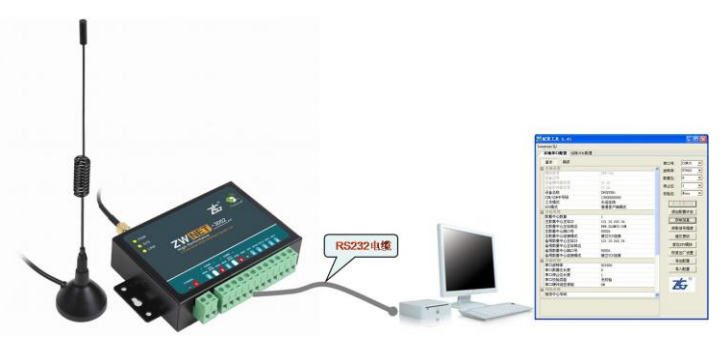

图 3.3 本地配置示意图

<span id="page-16-3"></span>按照提示步骤安装 CATCOM-100 的配置工具,安装完成后,可以见到如图 [3.4](#page-16-4) 的配置界 面。

| 本地串口配置 远程GPRS配置    |            |              |                        |
|--------------------|------------|--------------|------------------------|
| 基本<br>高级           | 串口号:       | COM1         | $\overline{\mathbf v}$ |
| 日本地设置              | ▲<br>波特率:  | 57600        | $\bar{\phantom{a}}$    |
| 模块型号               |            | 8            | $\mathbf{v}$           |
| 设备ID号              | 数据位:<br>۵L |              |                        |
| 设备硬件版本号            | 停止位:       | $\mathbf{1}$ | $\tau$                 |
| 设备软件版本号            | 校验位:       | None         | $\bar{\mathbf{v}}$     |
| 设备名称               |            |              |                        |
| SIM/UIM卡号码<br>工作模式 |            | 进入配置状态       |                        |
| DTU模式              |            |              |                        |
| 数据传输模式             |            | 退出配置状态       |                        |
| 短信操作模式             |            | 获取信息         |                        |
| 日 目标设置             |            |              |                        |
| 数据中心数量             |            | 获取信号强度       |                        |
| 主数据中心主站IP          |            | 提び更改         |                        |
| 主数据中心主站域名          |            |              |                        |
| 主数据中心端口号           |            | 复位DTU模块      |                        |
| 主数据中心连接模式          |            | 恢复出厂设置       |                        |
| 备用数据中心主站IP         |            |              |                        |
| 备用数据中心主站域名         |            | 导出配置         |                        |
| 备用数据中心端口号          |            | 导入配置         |                        |
| 备用数据中心连接模式         |            |              |                        |

图 3.4 CATCOM-100 配置界面

<span id="page-16-4"></span>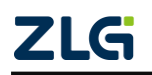

在配置工具的右上角根据设备配置的串口波特率设置正确的参数,设备出厂默认的串口 参数为: 115200 8 N 1, 如果用户忘记了设备配置的串口参数, 可把 BAUD RST 按键按下然后 设备重新上电,使用 115200 8 N 1 的串口参数对设备进行重新配置。

配置 DTU 的操作步骤如下:

- 1) 单击【进入配置状态】,此时原来灰色的按钮变为有效;
- 2) 单击【获取信息】,界面出现设备当前的配置信息,[如图](#page-17-0) 3.5 所示,用户根据实际更改 各个配置;

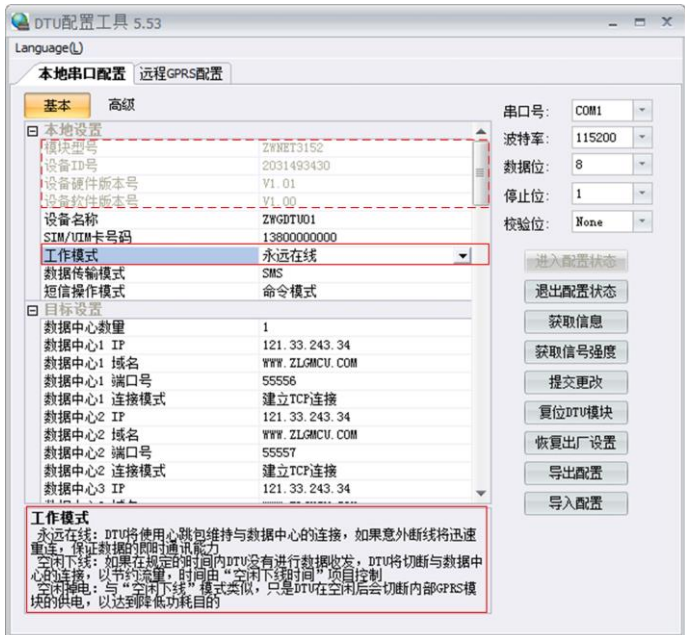

图 3.5 配置界面

<span id="page-17-0"></span>在上图中,虚线方框中的灰色选项是用户无法修改的,其中包含设备型号、ID 号和软 硬件版本号,而其它配置项为用户可修改的。例如配置选项【工作模式】含有三个参数,分 别为: 永远在线、空闲下线、空闲掉电。用户根据实际需要配置相应的参数, 各个参数的说 明可见配置界面的底部(红色方框中);

- 3) 单击【提交更改】,配置的参数在设备初始化完成后生效。用户在修改各项配置之后, 必须提交修改才能将参数写入设备中,否则修改是无效的。提交修改后退出配置,设备 将进行初始化工作,被修改的参数在初始化完成时生效;
- 4) 单击【获取信息】,此时修改后的信息出现在界面上,此步方便用户观察所修改的参数 是否写入设备;
- 5) 【退出配置状态】。

注意:

- 1) CATCOM-100 支持一路 232 串口和一路 485 接口,当使用其中一路接口进行配置时, 另外一路接口将不能再进行配置,只有其中一路退出配置状态后,另一路接口才能 进行配置;
- 2) 进入配置,设备最大空闲时间为四分钟,即用户在四分钟内没有进行获取信息或提 交更改等操作,系统会自动退出配置状态;
- 3) 当用户忘记了两路接口的串口传输参数,可按下 BAUD RST 按键然后把设备重新上

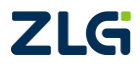

电, 设备的串口配置参数就固定为: 115200 8 N 1;

4) 如果配置的参数里包含有'='号,使用图形配置界面能配置该参数,但读取到的 配置参数会从'='号处截断,使用串口调试工具,用 AT 命令的方式配置可避免这 个问题。

#### <span id="page-18-0"></span>**3.2.2** 远程配置

该方式适合工作人员在不方便到工程安装现场进行设备调试时使用,工作示意如图 [3.6](#page-18-1) 所示。

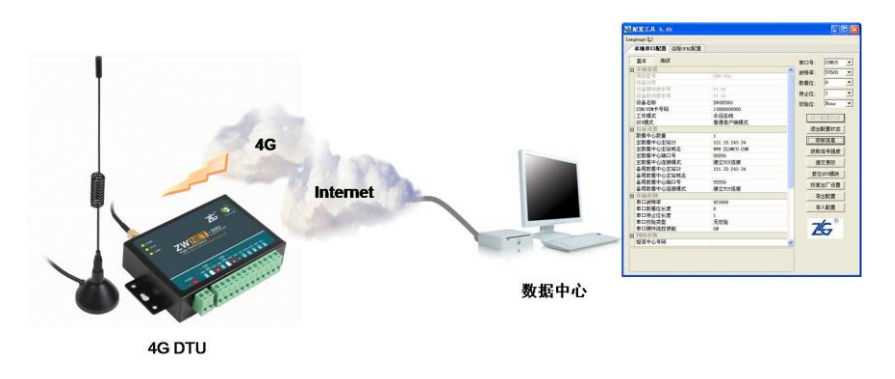

图 3.6 远程配置示意图

<span id="page-18-1"></span>如图 [3.7](#page-18-2) 所示,远程无线配置步骤如下:

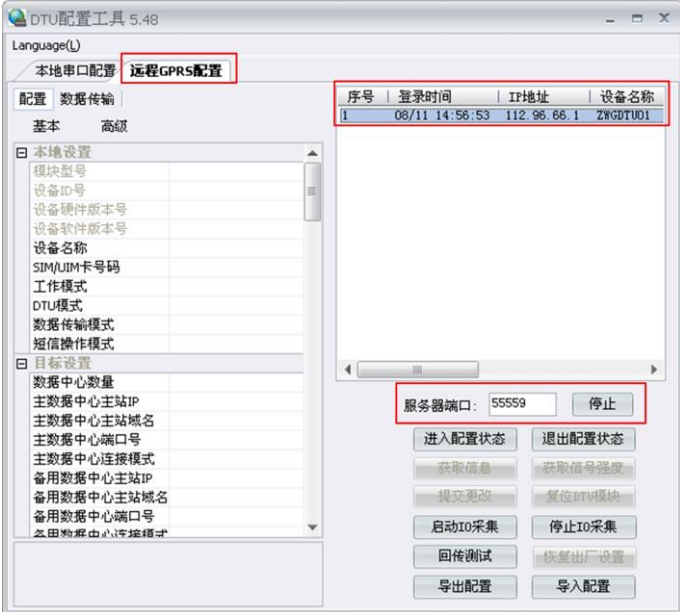

图 3.7 远程配置界面

- <span id="page-18-2"></span>1) 远程配置的首要条件是 DTU 能够连接服务器并且正常的收发数据。前期准备,用配置 工具建立 TCP 服务器, 等待 DTU 连接: 在配置工具中选择【远程 GPRS 配置】;设置服 务器端口号,例[如图](#page-18-2) 3.7 中端口号设置为 55559 (用户根据实际值设置); 启动服务, 等 待用户设备连接到配置软件;
- 2) DTU 连接成功显示连接信息,单击【进入配置状态】。DTU 连接配置工具后,会显示当 前的连接信息,如图 [3.7](#page-18-2) 所示。有多个设备同时连接上配置工具时,请选择需要配置的 设备,然后单击【进入配置状态】,由于网络原因,远程配置可能会比本地配置响应时

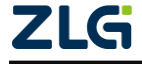

间稍长,请耐心等候;

3) 获取配置信息,修改配置,提交修改;此步骤和本地配置步骤类似,请参考本地串口配 置方式一节。

注意: 使用配置工具对 DTU 进行远程配置时, 必须要先在本地串口配置界面, 将【DTU 注册包数据使能】配置项配置为 ON,否则 DTU 将连接不上远程配置服务器。

### <span id="page-19-0"></span>**3.3 AT** 命令配置方式

用户可以通过向 DTU 的串口发送 AT 命令实现 DTU 的配置,这种方式方便用户的设备(如 单片机等)自动对 DTU 进行配置。DTU 的图形配置方式本质上也是通过 AT 命令的方式实现 DTU 的配置。

#### <span id="page-19-1"></span>**3.3.1** 进入配置模式

DTU 设备上电后,设备处于正常工作状态,要使用 AT 命令对设备进行参数配置,需要 先发送进入配置命令让设备进入配置状态后,才能发送 AT 配置命令。

通过串口向 DTU 发送如表 [3.5](#page-19-3) 所示格式的字符串(波特率等参数为 DTU 当前的工作参 数),可使 DTU 退出当前正常工作状态,进入配置模式。图 [3.8](#page-19-4) 为输入数据的数据流示意图。

为了保证"进入配置命令"与正常工作时的数据流不混淆,在命令发送前后要空闲一段 时间,时间值为帧间隔时间(受 SERS 命令项控制,出厂默认为 100ms)。

如果成功进入配置模式,模块将返回字符串"OK"(大写字母)。

表 3.5 从正常工作模式进入配置模式

<span id="page-19-3"></span>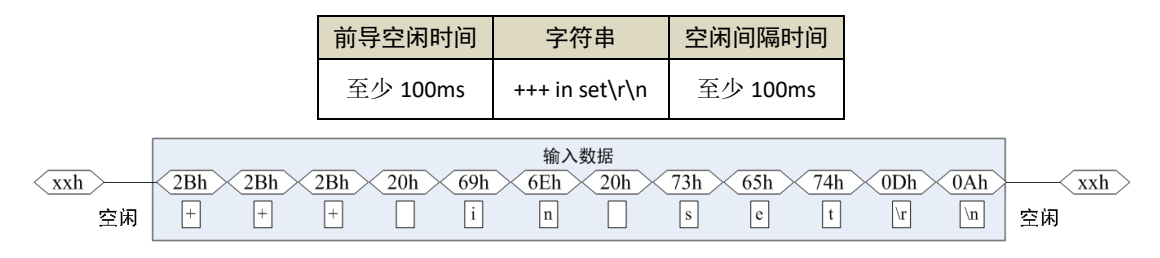

#### 图 3.8 进入配置模式串口数据流

#### <span id="page-19-4"></span><span id="page-19-2"></span>**3.3.2** 参数配置命令

在 DTU 进入配置模式后,即可向 DTU 发送带有配置信息的命令帧,通过命令帧对 DTU 参数进行读写。命令帧全部使用 ASCII 字符,这方便用户在没有配置工具的情况下使用超级 终端进行参数配置,同时也让用户在自己的设备上很容易编写 DTU 配置程序。

<span id="page-19-5"></span>命令帧格式如表 [3.6](#page-19-5) 所示。命令分两类,写命令与读命令。写命令用于配置 DTU 的参数, 读命令用于查询 DTU 当前的配置。格式上的区别在于读命令不带有配置参数,且命令代号 后的字符不同,写命令为"=",表示赋值,读命令为"?",表示询问。所有命令以回车换行  $(\mathcal{N}_n)$  结束。

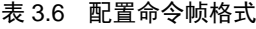

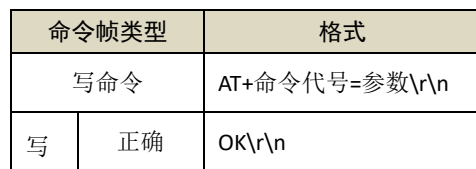

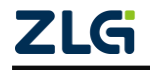

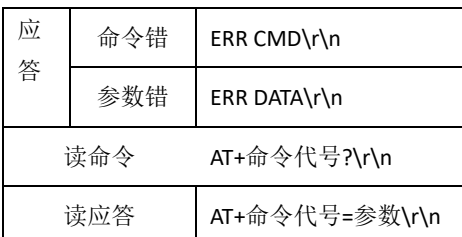

命令代号因配置对象不同而各不相同,这些命令代号必须是符合规定的(如表[3.7](#page-20-0)所示), 如果使用其它的命令代号, DTU 将返回"ERR CMD"。

如果写命令中附带的配置参数不合法(比如波特率超出了允许范围),DTU 将拒绝接受 该参数,并返回"ERR DAT"。

图 [3.9](#page-20-1) 为数据流示意图,第一条为"设备名称"设置命令(AT+DTUNAM =ZLGMCU01), 第二条为"设备名称"读取命令(AT+DTUNAM?),第三条为模块对读命令的应答(AT+ DTUNAM =ZLGMCU01)。

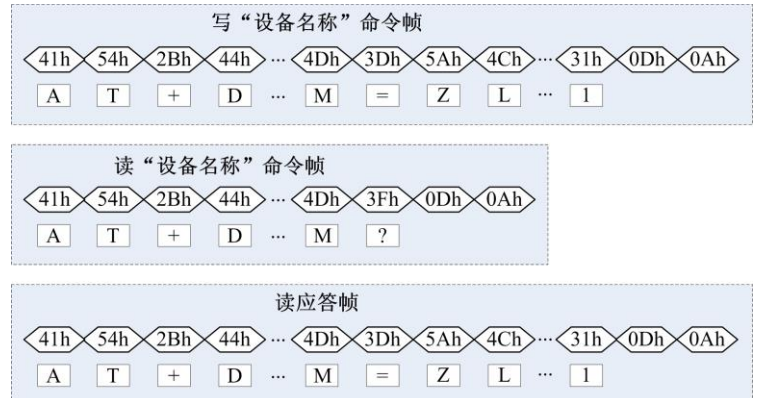

图 3.9 配置命令帧示意图

<span id="page-20-1"></span>说明:

- 1) 命令帧中所有数据为 ASCII 编码的字符, 所有输入字符不区分大小写;
- 2) 命令代号,根据表 [3.7](#page-20-0) 查得;
- 3) 写命令帧中的参数长度受限制,最大长度由表 [3.7](#page-20-0) 查得。

DTU 可以通过命令配置的参数如表 [3.7](#page-20-0) 所示。所有参数按功能分类,有的参数为只读类 型(如模块型号和软硬件版本号等参数),有的参数为只写类型(如数据中心登录密码)。

注意: DTU 只能同时处理一条命令, 在该命令处理结束前(返回执行结果前), DTU 将 不接受新的命令。也就是说使用 AT 命令进行配置必须逐条进行,即一条指令有了操作结果 后(对或错)才能进行下一条命令的操作,否则 DTU 将抛弃后面的指令(也可以认为 DTU 设备只能缓存一条指令)。

<span id="page-20-0"></span>

|      | 功能名称    | 类<br>型 | 命令代号           | 最大<br>长度 | 设置值                                           |
|------|---------|--------|----------------|----------|-----------------------------------------------|
|      | 模块型号    | R      | <b>DTUTYPE</b> | 10       | 如"CatCOM-100"                                 |
| 本地设置 | 设备 ID 号 | R      | <b>DTUID</b>   | 10       | 为设备唯一 ID, 不可改写                                |
|      | 设备硬件版本号 | R      | <b>HDVER</b>   | 5        | 如 V1.01                                       |
|      |         |        |                |          | ©2021 Guangzhou ZHIYUAN Electronics Co., Ltd. |

表 3.7 DTU 配置命令代号

**User Manual**

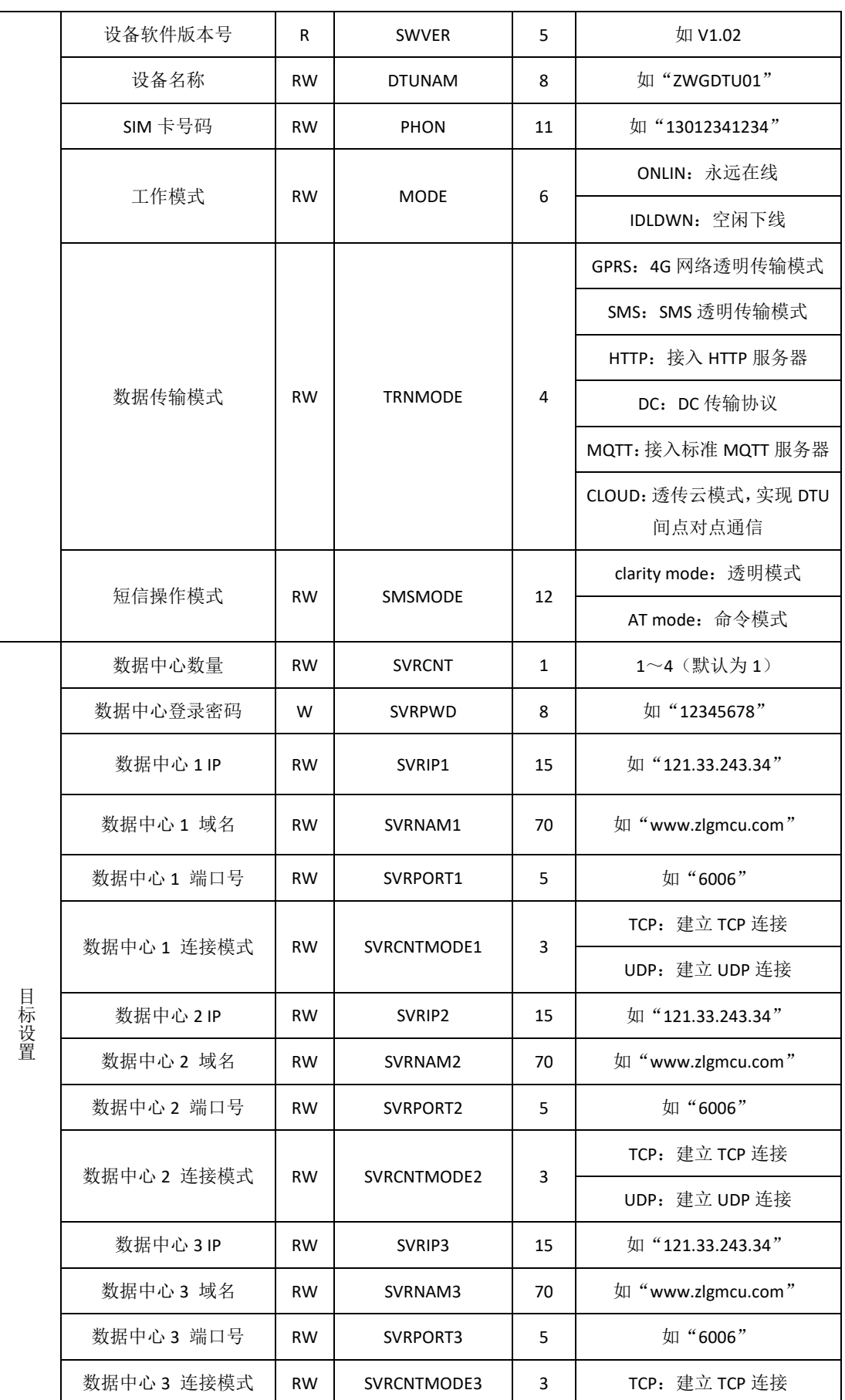

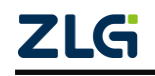

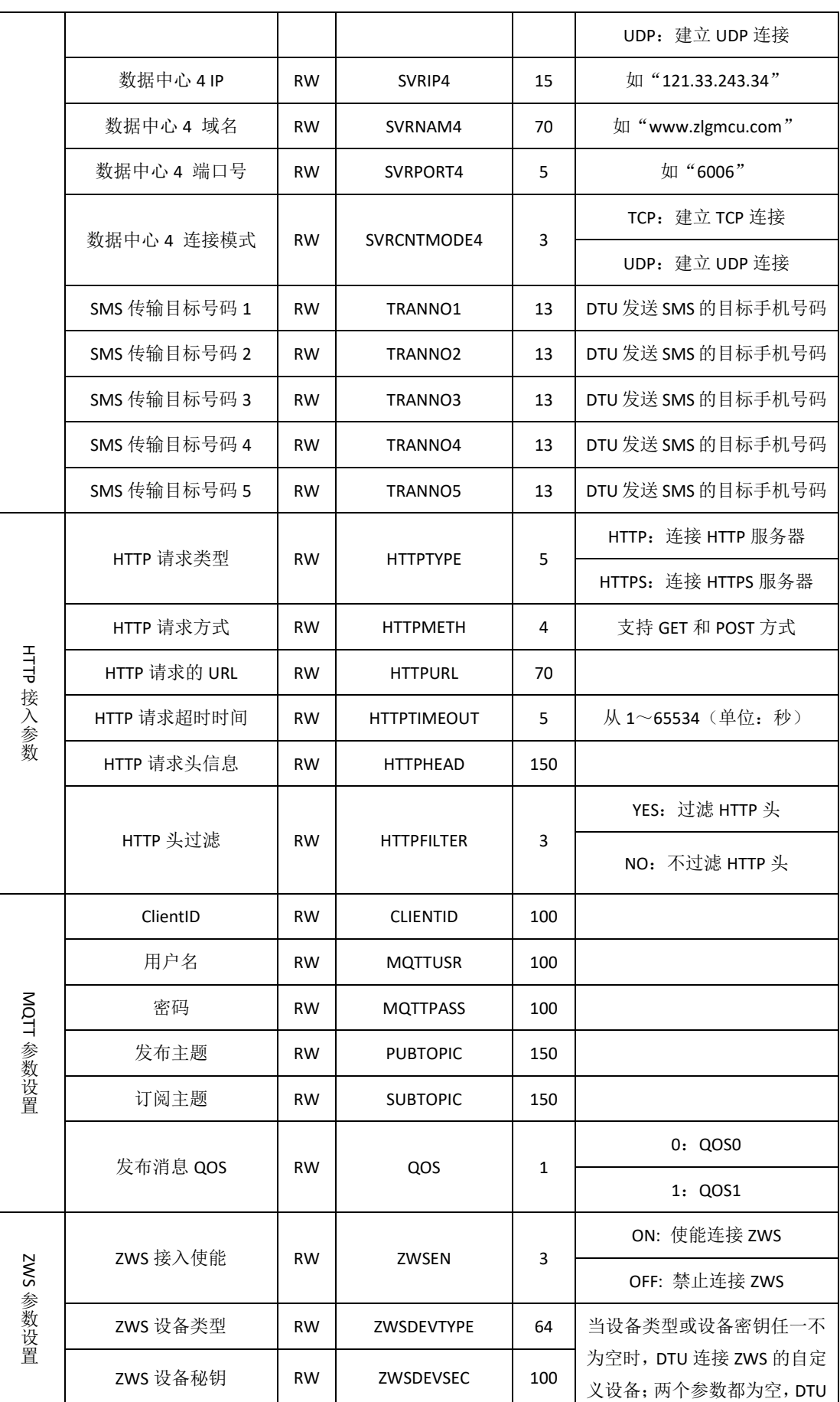

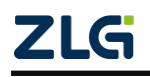

**User Manual**

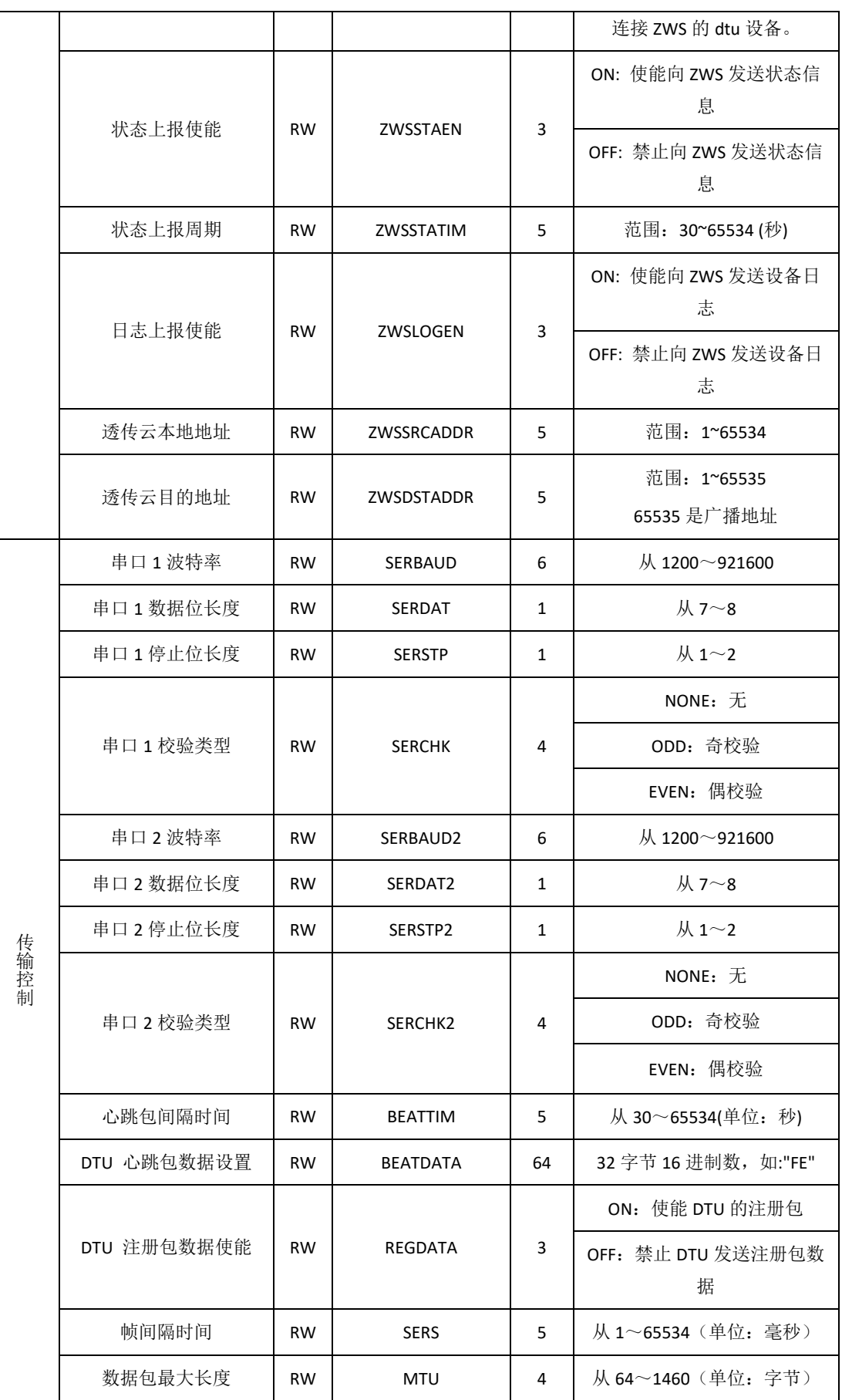

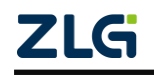

**User Manual**

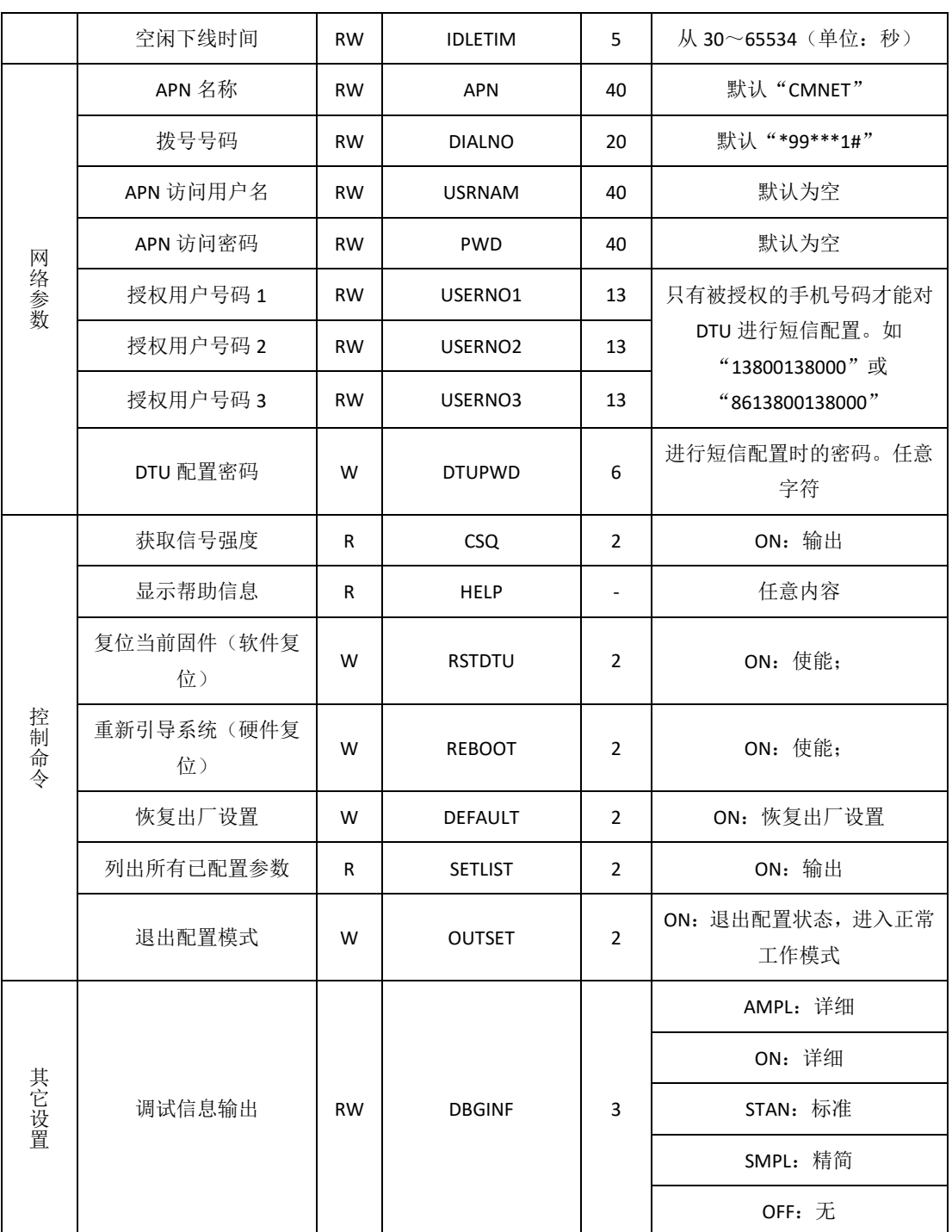

提示: 在 DTU 进入配置后通过发送 AT+HELP?命令可获得如表 [3.7](#page-20-0) 所示的配置项目信息 表。

# <span id="page-24-0"></span>**3.3.3** 退出配置模式

通过发送 AT+OUTSET=ON 命令退出设备的配置状态,设备退出配置状态后,不能再响应 配置的 AT 命令, 设备使用配置的参数进入正常的工作状态。

# <span id="page-24-1"></span>**3.4** 短信配置方式

除了使用本地和远程配置 DTU 外, CATCOM-100 还支持短信配置功能。当数据中心服务 器出现故障,DTU 无法连接服务器时,可以用手机以短信方式配置 DTU, 使其连接其它数据

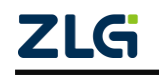

中心或使 DTU 复位,示意如图 [3.10](#page-25-0) 所示。当 DTU 完成配置后,将给手机发送应答短信,表 示配置成功。

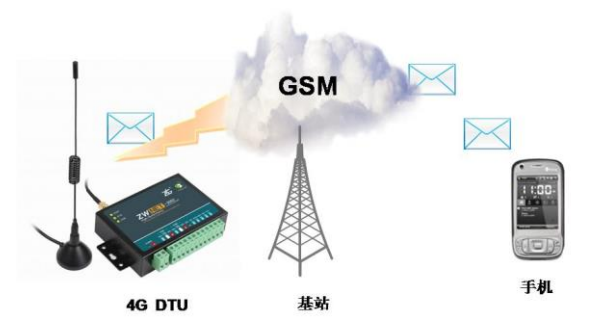

图 3.10 短信配置示意图

<span id="page-25-0"></span>短信配置要遵循一定的格式,否则将不能正确配置 DTU。短信配置格式如图 [3.11](#page-25-1) 所示。

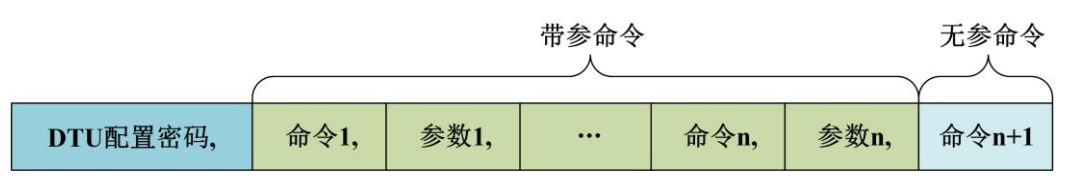

图 3.11 短信配置命令格式

<span id="page-25-1"></span>短信配置的命令和参数需要查询表 [3.7](#page-20-0), 一条短信既可配置单个参数, 也可同时配置多 个参数,但是用户需要控制短信长度不超过 160 个英文字符。

短信格式有如下规定:

例如, 【DTU 配置密码】默认为: 123456 (密码必须为 6 位):

- 当需要改变 DTU 的目标 IP 和端口号时, 发送短信如下:
	- 123456,svrip1,166.111.8.238,svrport1,23,rstdtu
- 当需要将 DTU 原有的 IP 连接方式改为域名连接方式时, 发送短信如下:

```
123456,svrip1,,svrnam1,zlgdtu.8866.org,svrport1,51234,rstdtu
```
仔细观察上述短信内容,会注意到命令 svrip1 后面的","没有跟参数,而是另外一个 ",",这表示清空配置项 SVRIP11 的内容,因为只有当 IP 为空时,才使用域名连接。

● 用短信获取 CSQ

123456,CSQ

应答消息为:

+CSQ:21,99

**OK** 

应答信息格式为"+CSQ: xx,yy", 其中 xx 表示信号强度。当连接的是 2G 网络时 xx 的范 围为"0~31",其中 31 表示信号最强, 0 表示最弱, 但是只有"10~31"的强度才可以正 常通信;当连接的是 4G 网络时 xx 的范围为 "0~97", 其中 97 表示信号最强, 0 表示最弱。 如果输出为"+CSQ: 99,99"时表示无信号。

DTU 响应以上短信(除获取信号强度))配置后,如果配置正确,会用短信返回授权用 户"OK",更多配置命令见表 [3.7](#page-20-0)。如果命令错误或短信内容中有不支持的命令则返回 "ERROR"。

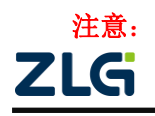

- 1) 发送配置短信的手机号码必须在配置选项【授权用户号码】配置,否则配置短信将 不会被响应;
- 2) 如果配置的参数里包含有','号,不能使用短信对该参数进行配置,可使用图形 配置界面,或使用串口调试工具,用 AT 命令的方式配置该参数。

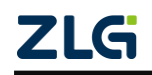

# <span id="page-27-0"></span>**4.** 工作模式

## <span id="page-27-1"></span>**4.1 4G** 透明传输模式

当 CATCOM-100 设备工作在 4G 透明传输模式时, 设备串口与数据中心服务器之间建立 透明的数据传输通道。用户往 DTU 串口发送数据,DTU 就把串口数据通过 4G 网络转发到目 标的服务器,或目标服务器通过 4G 网络往 DTU 发送数据, DTU 就把接收到的数据从串口发 给用户设备。

设备工作在 4G 透明传输模式, 需要把【数据传输模式】配置成【GPRS】, 并配置【数 据中心 1 IP】和【数据中心 1 端口号】,并通过【数据中心 1 连接模式】指定 DTU 与服务器 的连接是使用 TCP 还是 UDP 连接模式,建议使用 TCP 的方式连接数据中心服务器。如图 [4.1](#page-27-2) 所以。当【数据中心 1 IP】不为空时使用【数据中心 1 IP】连接数据中心服务器,【数据中心 1 域名】不起作用,当【数据中心 1 IP】为空时,使用【数据中心 1 域名】连接数据中心服 务器。DTU 最多同时支持四路的连接。

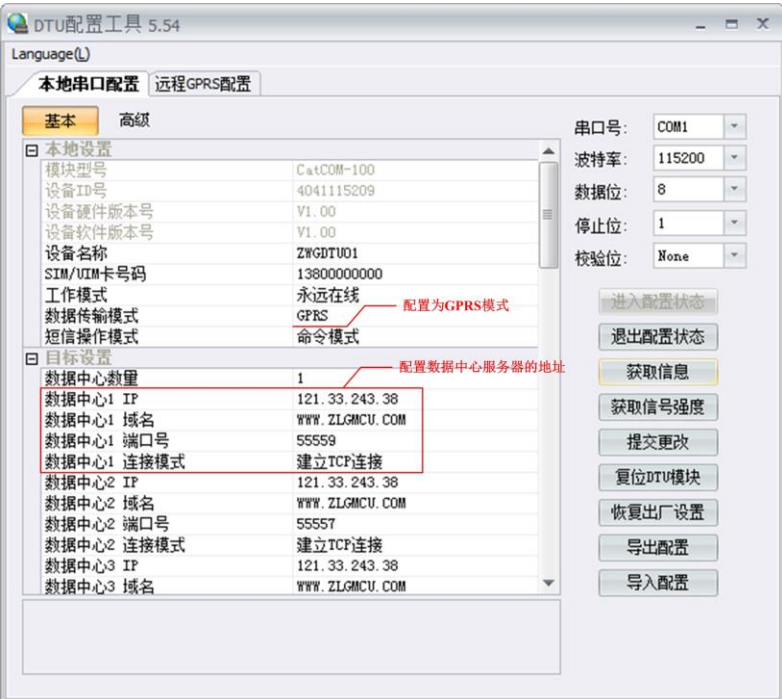

图 4.1 4G 工作模式

<span id="page-27-2"></span>DTU 的连接参数配置完成,【退出配置状态】,DTU 开始连接数据中心服务器,连接成功 即可实现用户串口和数据中心服务器间透明收发数据,如图 [4.2](#page-28-1) 所示。

| 【:sscon4.2删试版,作者:聂小猛(丁丁),Enail:ncu520163.com, 2007/9<br>$-10x$                                                                                                    | [主选宗上网] - [112.96.115.99:58378 [主选宗上网]]<br><b>CTCPAUDPMidTH</b><br>操作(0) 查看(V) 窗口(E) 帮助(H) Language                                                                                                    | $-10x$           |
|----------------------------------------------------------------------------------------------------|----------------------------------------------------------------------------------------------------|------------------|
| 设备 型号: CatCOM-100<br>数件版本号: V1.00<br>数件版本号: V1.00<br>System start<br>系统正在初始化,请等待<br>初胎化完成<br>Initialized<br>建立PPP连接:<br>操作成功<br>正在连接数据中心1<br>LOCAL IP: 10.140.220.55, LOCAL PORT: 50001<br>SERVER IP: 121.33.243.38. SERVER PORT: 55559.<br>操作成功<br>CONNECT<br>abcdefghijklmmopgrst<br>发送文件 停止 保存窗口 青除窗口 帮助<br>打开文件 文件名<br>串口号 COM1<br>□ HEX显示 欢迎使用专业串口调试工具SSCOM<br>关闭串口图<br>波特率 115200<br>□ MEI发送 作者: 聂小话 (丁丁) , 大虾电子网版主<br>□ DTR厂 RTS 区 发送新行 最新新本下载地址:<br>数据位 8<br>停止位1<br>ms/ http://www.daxia.com/download/sscom.rar<br>□ 定时发送 200<br>欢迎提出免的建议!<br>【发法】<br>校验位 None<br>字符串输入框: | 无法找到该网页<br>10個注册 90個服务器 Machenes B + B Safe Safe 全全部断开 X 開除 卷 图 容量<br>4 ×<br><b>READY</b><br>112.96.115.99:58378<br><b>图 客户端模式</b><br>目标IP<br><b>图 服务器模式</b><br>发送区 厂自动发送 每隔 100<br>发送<br>便止<br>n <sub>1</sub><br>B M Local 0:55559<br>112.96.115.99<br>□ 技十六进制厂 发送文件 厂 发送接收到的数据<br>请空<br>选项<br>112 96.115.99.58378<br>58378<br>目标端口<br>abcdefghijklanopgrst<br>区指定本地国口<br>53339<br>类型 TCP<br>因<br>厂自动连接<br>初隔<br>$\mathbf{r}$<br>厂 连接上后自动发<br>初拓 后<br>ns<br>保存 选项   「十六进制<br>暂停显示 青空<br>接收区<br>□ 保存到文件 (实时)<br>计数<br>1234567890123456789012345678901234567890<br>发送<br>22<br>$ 42\rangle$<br>揣收<br>清空 | 4 b x<br>广播包发送法项 |
| 流控 None<br>1234567890123456789012345678901234567890<br>COM1已打开 115200bps, 8, 1, 无桉验, 无奈控<br>R: 420<br>CTS=0 DSR=0 RLS<br>www.daxia.com S:42                                                                                                    | 发送时间: 00:00:00<br>发送速度 (B/S): 0<br>棉收速度 (B/S): 0                                                                                                    |                  |

图 4.2 与数据中心服务器建立连接

# <span id="page-28-1"></span><span id="page-28-0"></span>**4.2** 简单命令短信息工作模式

CATCOM-100 设备支持使用简单 AT 命令的方式进行收发短信,用户只需一条 AT 命令即 可完成对中英文短信息的发送和接收。

当把设备的【数据传输模式】配置成【SMS】,【短信操作模式】配置成【命令模式】时, 设备启用简单命令短信息工作模式,如图 [4.3](#page-28-2) 所示。

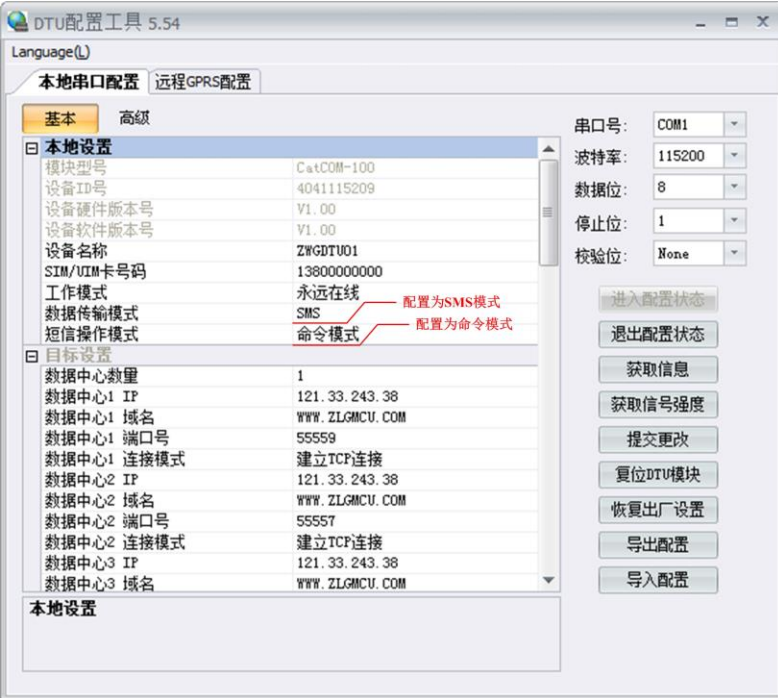

图 4.3 SMS 命令工作模式

<span id="page-28-2"></span>CATCOM-100 在简单命令短信息工作模式下支持的命令如表 [4.1](#page-28-3) 所示。

表 4.1 设备常用命令

<span id="page-28-3"></span>

| 命今                         | 作用      | 备注                       |
|----------------------------|---------|--------------------------|
| AT\r                       | 测试设备    | 正常返回 OK                  |
| AT+SENDSMS=Pho,"Message"^Z | 发送中英文短信 | Pho: 目标号码,Message:<br>内容 |

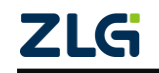

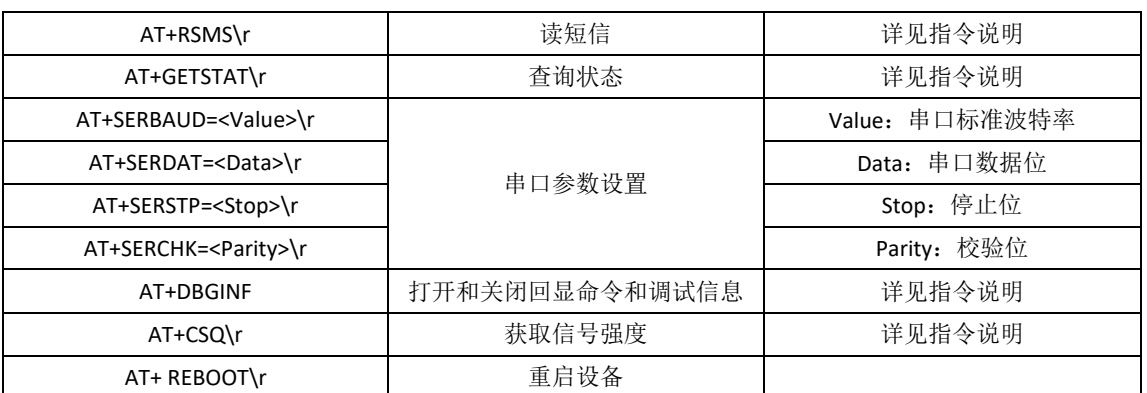

注意: 短信 AT 命令修改串口参数, 只能修改串口 1 的参数。

### <span id="page-29-0"></span>**4.2.1** 测试设备命令

- 1) AT\r (另外: \r、A\r、也有如下的响应) 功能:测试设备是否能正常工作,若响应命令则说明工作正常 返回的格式为:
	- 正确: OK\r\n
	- 失败: ERROR\r\n

## <span id="page-29-1"></span>**4.2.2** 发送短信命令

1) AT+SENDSMS=Pho,"Message"^Z

功能:发送中英文短信

命令参数说明:

- Pho: 发送短信的目标号码, 格式为+8613812341234 或 13812341234
- Message: 发送短信的内容, 支持中英文短信, 每条短信最多支持 160 个英文字符 (注: "|"、"^"、"{"、"}"、"["、"]"、"~"、"\"占用两个英文字 符); 中文短信为国标码(GB2312), 每条短信最多支持 70 个中文字符。
- ^Z: 为命令结束字符: Ctrl+Z, 对应的 16 进制数为 1A

返回命令格式为:

- **●** 命令正确: OK\r\n
- 命令错误: ERROR\r\n

注意:该产品内部设有短信发送缓冲区,最多可缓存 5 条。用户在发送短信时,可以 连续写入发送命令,直到设备应答为 ERROR 时, 即表示设备缓存区已满, 没有空间再接收 用户的新命令了。

### <span id="page-29-2"></span>**4.2.3** 读取新短信

1) AT+RSMS\r

功能: 读取新短信

返回的格式为:

+SMS:<Date>,<Pho>,<Message>\r\n

OK\r\n

应答参数说明:

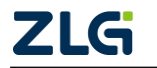

- Date: 短信接收的日期和时间, 格式为 yy-mm-dd/hh-mm-ss
- Pho: 短信发送方的号码
- Message: 短信内容, 输出为 ASCII 和国标码。卡中无短信返回: ERROR\r\n

# <span id="page-30-0"></span>**4.2.4** 查询设备状态命令

1) AT+GETSTAT\r

功能:获取收到新短信的条数、发送短信是否成功

返回的格式为:

+STAT:<Newsms>,<State>\r\n

OK\r\n

应答参数说明:

- Newsms: 接收到新短信的条数
- State: 0 表示短信处于空闲状态, 可以发送短信, 或者一条短信发送成功的标志; 1 表示短信发送中;2 表示操作发送短信命令后,短信发送失败。返回的 0 和 2 参 数都表示设备处于空闲状态,可接收任何命令操作
- 2) AT+CSQ\r

```
作用:获取信号强度和注册信息
```

```
返回的格式为:
```
+CSQ:<rssi>,<ber>\r\n

OK\r\n

应答参数说明

- rssi: 信号强度
- ber: 信道误帧率

## <span id="page-30-1"></span>**4.2.5** 设备配置命令

1) AT+SERBAUD =<Value>\r

功能: 设置串口 1 波特率, 设备默认是 115200

Value:可设置的值 1200,2400,4800,9600,19200,38400,57600,115200,230400,

- 460800,921600
	- 操作成功: OK\r\n

操作失败: ERROR\r\n

- 2) AT+SERDAT=<Data>\r
	- 功能:配置串口数据位数
	- Data: 串口的数据位, 可设置的值为 7, 8
	- 操作成功: OK\r\n
	- 操作失败: ERROR\r\n
- 3) AT+ SERSTP =<Stop>\r 作用:配置串口的停止位

Stop: 可设置的值为 1, 2

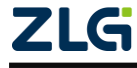

操作成功: OK\r\n 操作失败: ERROR\r\n

- 4) AT+ SERCHK =<Parity>\r 功能:配置串口的校验位 Parity: 可设置的值为 NONE、ODD、EVEN、0、1 操作成功: OK\r\n 操作失败: ERROR\r\n
- 5) AT+DBGINF=< Value >\r

作用:打开和关闭回显命令和调试信号 Value: ON 为打开回显, OFF 关闭回显 返回的格式为: 操作成功: OK\r\n 操作失败: ERROR\r\n

### <span id="page-31-0"></span>**4.2.6** 重启设备命令

1) AT+REBOOT \r 作用:重启设备

返回的格式为:

操作成功: OK\r\n

操作失败: ERROR\r\n

### <span id="page-31-1"></span>**4.2.7** 命令模式下发送短信示例

示例 1: 发送"Hello 你好, 工作愉快"到 13560111571。

打开串口调试助手或者超级终端, 发送 AT+SENDSMS=13560111571, " Hello 你好, 工作 愉快"^Z 即可;

### 注意:

- 1) 发送命令:AT+SENDSMS 必需为大写字母;
- 2) 格式标点: 如号码后面的(,)逗号、内容上的引号("")必需为英文标点;
- 3) 结束标志:(^Z)Ctrl+Z 或者发送十六进制 1A。

用户通过 AT+DBGINF=ON/OFF 打开或者关闭回显,当打开回显时,会回发串口接收的 数据,同时返回应答。

例如:发送短信时,如果打开了回显,则会返回发送的内容和格式正确、错误、发送成 功、发送失败的标志,方便用户先熟悉设备使用过程。建议正常使用时候关闭回显。

# <span id="page-31-2"></span>**4.3** 透明短信息工作模式

CATCOM-100 支持透明收发短信的功能,即设备把从串口接收到的数据以短信的形式发 送到预先配置好的【SMS 传输目标号码】里,最多可配置 5 个 SMS 传输目标号码; 当设备 接收到短信时,会根据【授权用户号码】进行过滤,符合授权用户号码的短信内容就通过串 口发送给用户,否则丢掉,最多可配置 3 个授权用户号码,当任一授权用户号码配置成: 888888 时,不过滤短信,可接收任何的短信。

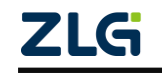

当把设备的【数据传输模式】配置成【SMS】,【短信操作模式】配置成【透明模式】时, 设备启用透明短信息工作模式,如图 [4.4](#page-32-1) 所示。

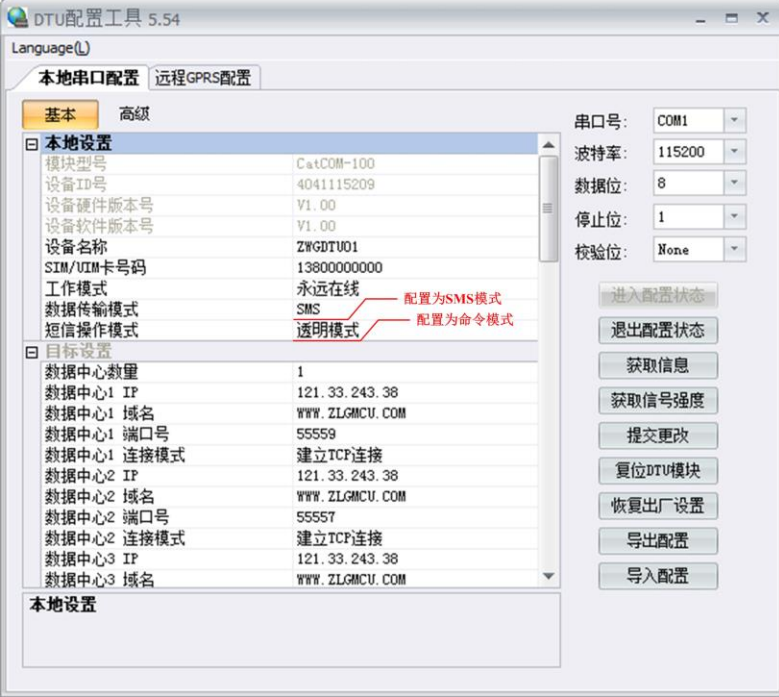

图 4.4 SMS 透明工作模式

# <span id="page-32-1"></span><span id="page-32-0"></span>**4.4 HTTP** 工作模式

CATCOM-100 支持连接 HTTP 服务器的功能,实现用户设备与 HTTP 服务器间数据的透明 传输。

使能 CATCOM-100 连接 HTTP 服务器的功能需要进入设备的配置状态, 把【数据传输模 式】配置为【HTTP】。【数据中心 1 IP】、【数据中心 1 域名】和【数据中心 1 端口号】配置 为 HTTP 服务器的地址,当【数据中心 1 IP】不为空时使用【数据中心 1 IP】连接 HTTP 服务 器,【数据中心 1 域名】不起作用,当【数据中心 1 IP】为空时,使用【数据中心 1 域名】 连接 HTTP 服务器。如图 [4.5](#page-33-0) 所示。

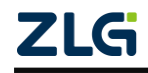

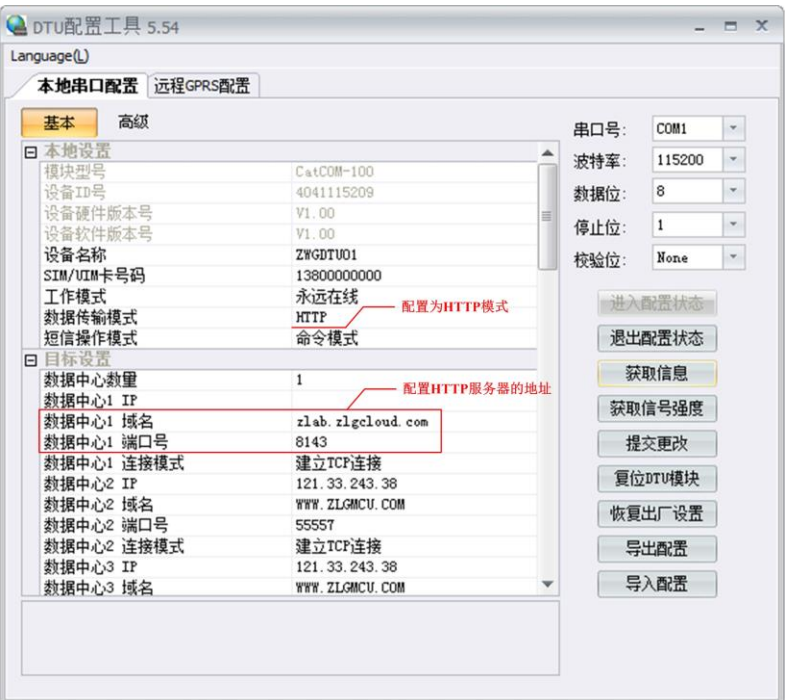

图 4.5 连接 HTTP 服务器配置

<span id="page-33-0"></span>根据 HTTP 连接的方式配置【HTTP 请求类型】、【HTTP 请求方式】、【HTTP 请求的 URL】、 【HTTP 请求的超时时间】、【HTTP 请求头信息】和【HTTP 头过滤】等参数。如图 [4.6](#page-33-1) 所示。

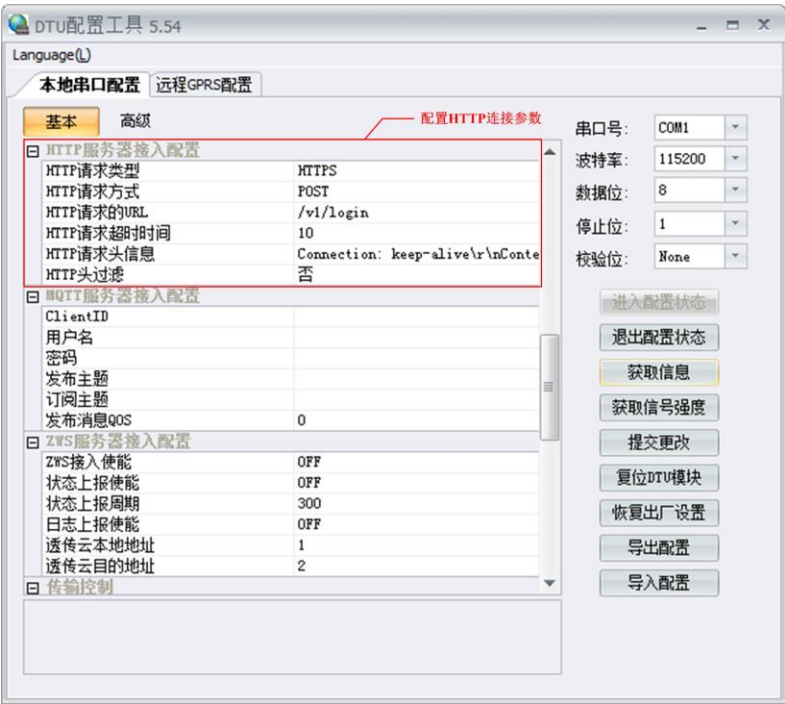

图 4.6 HTTP 服务器参数配置

<span id="page-33-1"></span>用户需要发起 HTTP 请求时,只需要把 HTTP 的请求内容发给 DTU,DTU 就会立即向 HTTP 服务器发起连接,并把请求内容根据配置的 HTTP 连接方式组成一个 HTTP 报文发送给 HTTP 服务器,并把接收到的 HTTP 响应通过串口发给用户, 如图 [4.7](#page-34-1) 所示。

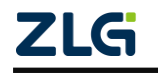

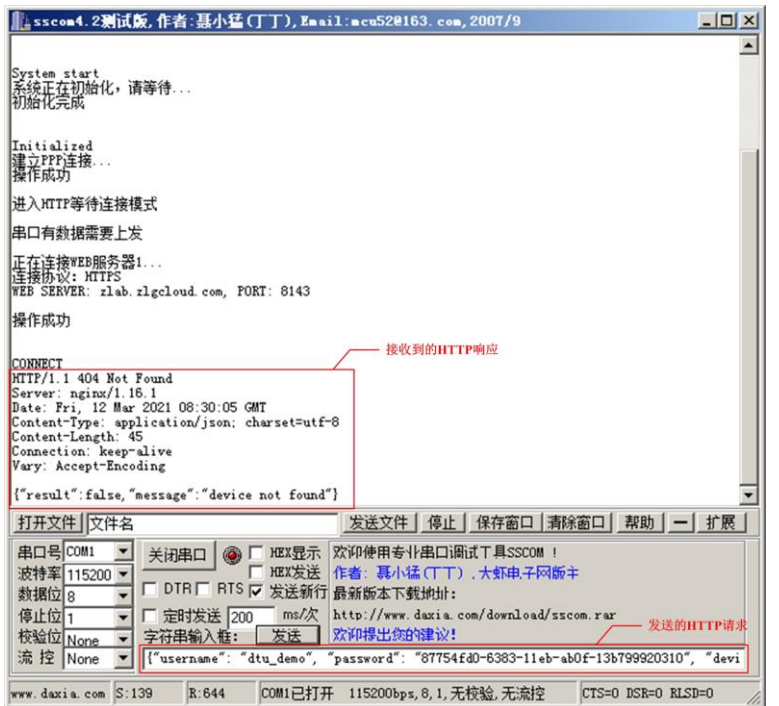

图 4.7 与 HTTP 服务器建立连接

# <span id="page-34-1"></span><span id="page-34-0"></span>**4.5 MQTT** 工作模式

CATCOM-100 支持连接标准的 MQTT 服务器。用户往设备串口发数据,设备把数据转发 到配置的 MQTT 服务器的发布主题里;设备当接收到订阅主题的消息时,把消息从串口发送 给用户。

使能 CATCOM-100 连接标准 MQTT 服务器的功能需要进入设备的配置状态,把【数据传 输模式】配置为【MQTT】。【数据中心 1 IP】、【数据中心 1 域名】和【数据中心 1 端口号】 配置为标准 MQTT 服务器的地址, 当【数据中心 1 IP】不为空时使用【数据中心 1 IP】连接 标准 MQTT 服务器,【数据中心 1 域名】不起作用, 当【数据中心 1 IP】为空时, 使用【数 据中心 1 域名】连接标准 MQTT 服务器。如图 [4.8](#page-35-0) 所示。

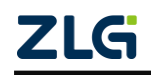

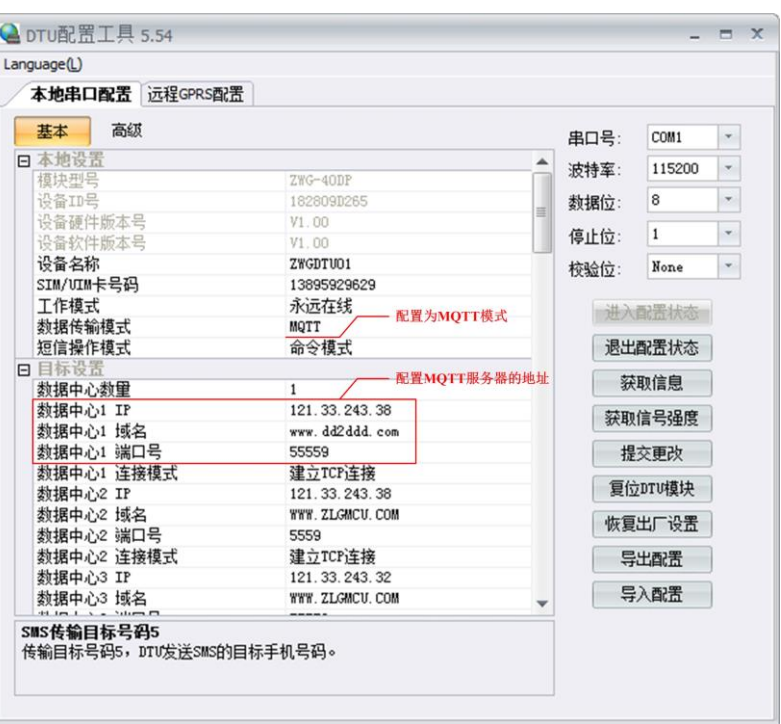

图 4.8 连接标准 MQTT 服务器配置

<span id="page-35-0"></span>配置标准 MQTT 服务器的【ClientID】、【用户名】、【密码】、【发布主题】、【订阅主题】 和【发布消息 QOS】。如图 [4.9](#page-35-1) 所示。

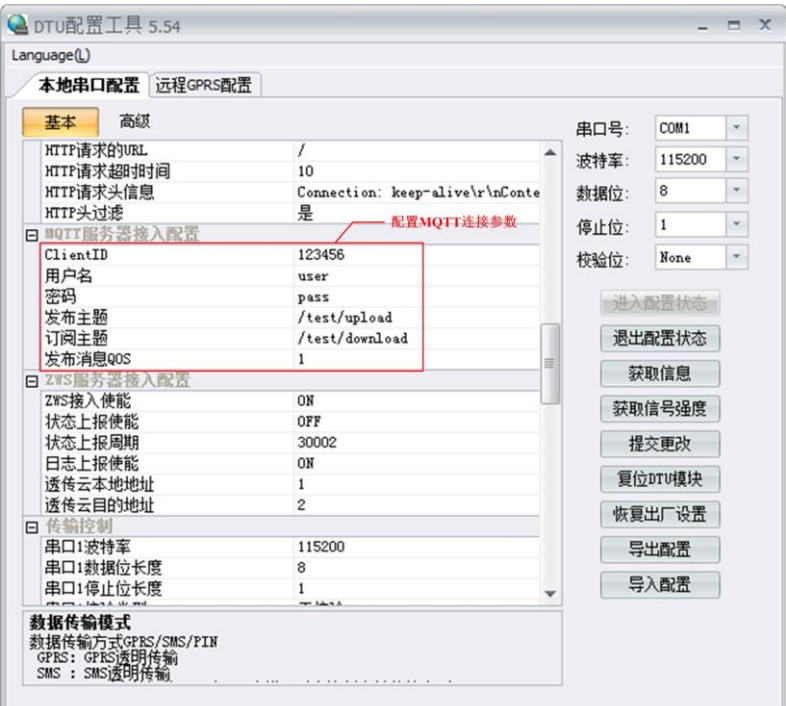

#### 图 4.9 标准 MQTT 服务器参数配置

<span id="page-35-1"></span>参数配置完成后,【退出配置状态】,设备自动连接 MQTT 服务器,连接上后,用户即可 通过串口透传数据到标准 MQTT 服务器的发布主题里, 如图 [4.10](#page-36-1) 所示

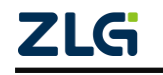

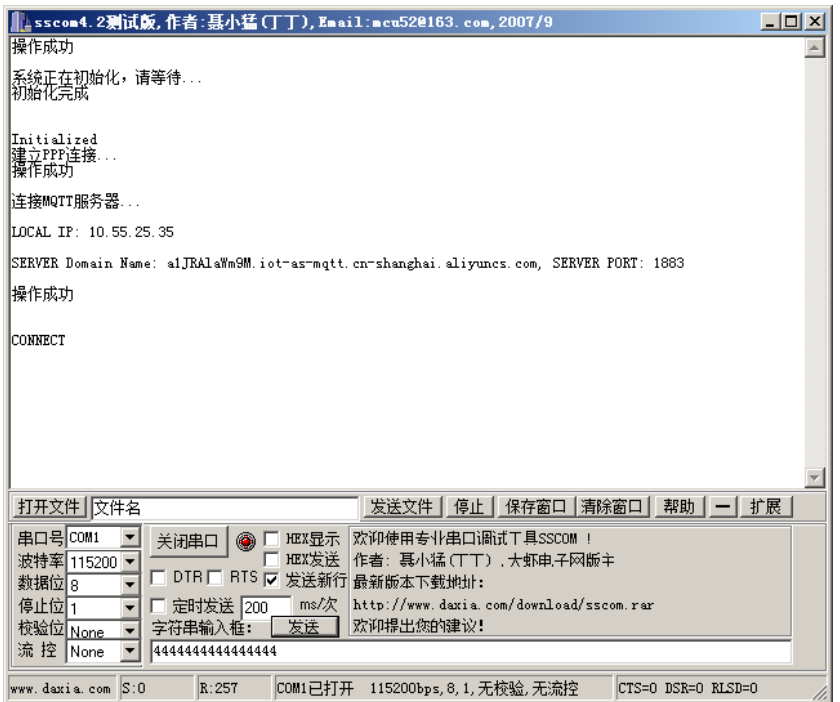

图 4.10 与标准 MQTT 服务器建立连接

### <span id="page-36-1"></span>注意:

1) 目前设备只支持发布 QOS0 和 QOS1 的消息,QOS2 的消息不支持。

# <span id="page-36-0"></span>**4.6** 透传云工作模式

CATCOM-100 工作在透传云模式下,用户无需搭建数据中心服务器,可实现 DTU 间点对 点或点对多点的透明数据传输,组网示意图如图 [4.11](#page-36-2) 所示。

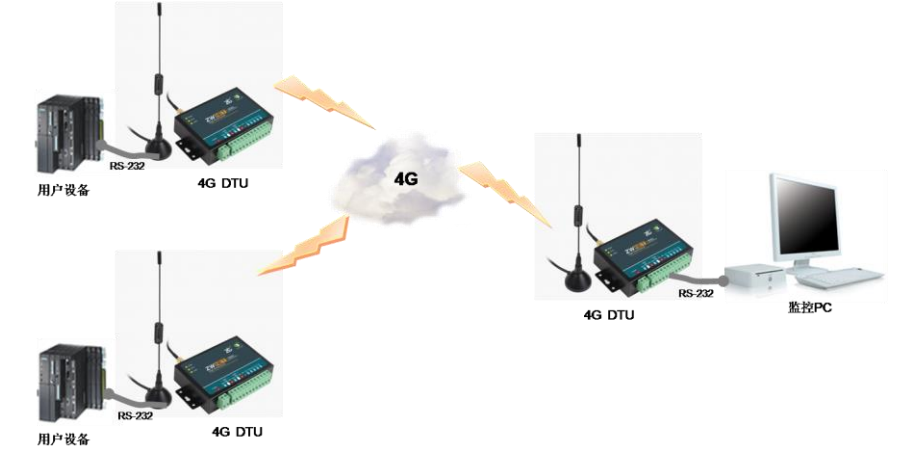

图 4.11 透传云模式组网

<span id="page-36-2"></span>DTU 实现点对点或点对多点的原理: DTU 都需要配置有一个唯一的透传云本地地址, 所 有的 DTU 连接到 ZWS 云端,DTU 需要往目标地址发数据时,DTU 先把数据发送到 ZWS 云端, 由 ZWS 云端根据发送数据的目的地址转发给相应的 DTU,实现 DTU 点对点的透明收发数据 的功能。本地地址和目的地址通过配置工具配置,目的地址也可以在通信过程中使用 AT 命 令切换不同的目的地址实现点对多点的功能。目的地址也可以配置为广播地址,实现数据广 播发送的功能。

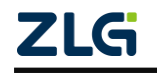

使能 CATCOM-100 的透传云功能需要进入设备的配置状态, 把【数据传输模式】配置为 【CLOUD】, 如图 [4.12](#page-37-0) 所示。

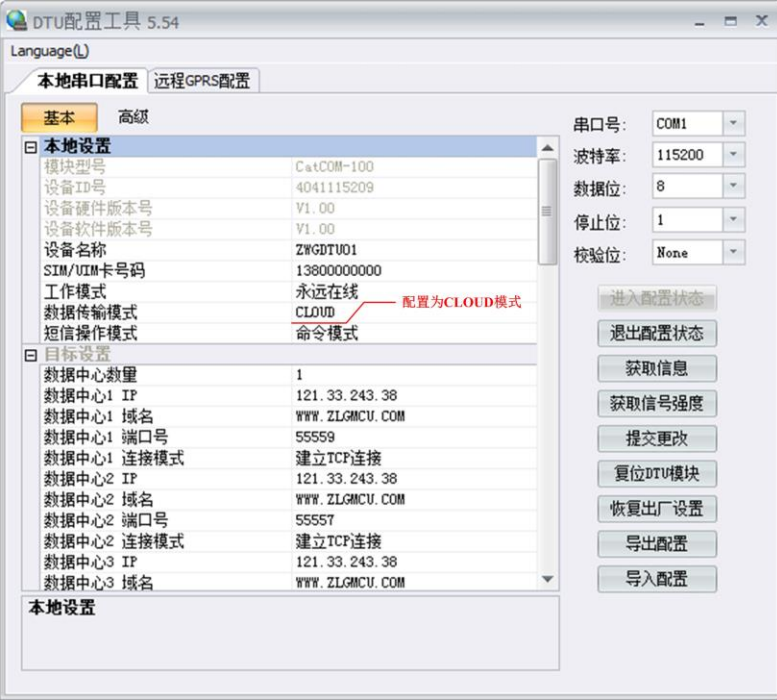

图 4.12 透传云模式配置

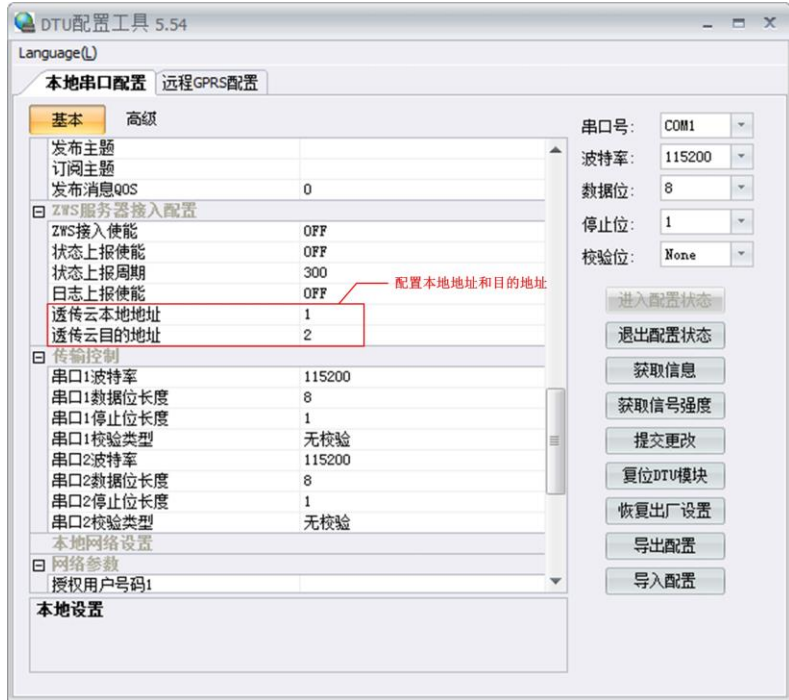

<span id="page-37-0"></span>给 DTU 分配唯一的本地地址和需要发送的目的地址,如图 [4.13](#page-37-1) 所示。

#### 图 4.13 配置本地地址和目的地址

<span id="page-37-1"></span>参数配置完成后,【退出配置状态】, 设备自动连接 ZWS 服务器, 连接上后, 用户即可 通过串口透传数据到目的地址的 DTU 设备里, 如图 [4.14](#page-38-0) 所示

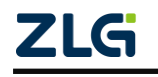

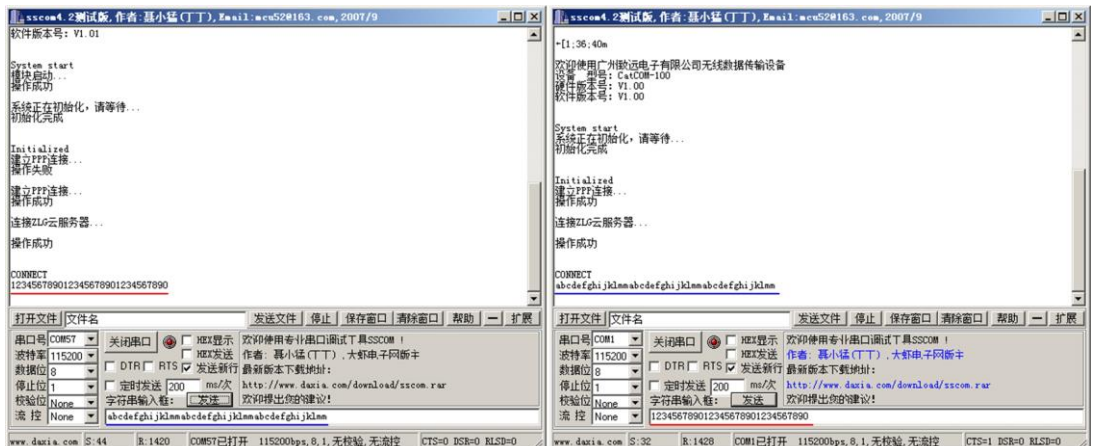

图 4.14 透传云点对点传输

# <span id="page-38-0"></span>注意:

- 1) 使用透传云功能需要用户先在 ZLG 物联网云平台注册账号,并把 DTU 设备添加到云 平台里。
- 2) 只有同一个用户账号下的设备才能相互通信。

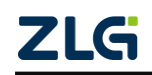

# <span id="page-39-0"></span>**5.** 用户命令

CATCOM-100 提供四条用户 AT 命令,AT+GETDTUSTATE、AT+CLRSNDBUF、AT+HTTPURL、 AT+DSTADDR,这四条命令分别用于查询 DTU 的状态、清除 DTU 的发送缓存、设置 HTTP 模 式的 URL 连接、设置透传云模式下的目标传输地址。

所有的用户 AT 命令需要以回车换行(\r\n)结束, 即每条命令后需要加上 16 进制数的 0x0D 和 0x0A 表示该条命令的结束。AT 命令的应答也以回车换行结束。

这四条命令不同于 DTU 配置的 AT 命令,这四条 AT 命令可在 DTU 正常工作模式下发送, 不需要使 DTU 进入配置状态,当 DTU 在正常工作模式下接收到的数据是这四条 AT 命令时, 执行 AT 命令并回复应答,否则正常处理接收到的数据。

### <span id="page-39-1"></span>**5.1 AT+GETDTUSTATE**

<span id="page-39-4"></span>使用 AT+GETDTUSTATE 命令可查询 DTU 当前的工作状态,DTU 返回如表 [5.1](#page-39-4) 所示的应答 及应答对应的工作状态。

| 应答               | DTU 工作状态          |
|------------------|-------------------|
| <b>POWER OFF</b> | DTU 关机            |
| POWER ON         | DTU 开机            |
| <b>DTU INIT</b>  | DTU 初始化           |
| <b>NO SIM</b>    | DTU 找不到 SIM 卡     |
| DTU SET          | DTU 进入配置状态        |
| DTU PPP          | DTU 正在 PPP 拨号     |
| DTU CONNECTING   | DTU 正在连接服务器       |
| DTU CONNECT OK   | DTU 连接服务器成功       |
| AT SMS           | DTU 处于 AT 命令的短信模式 |
| TRAN SMS         | DTU 处于透明短信模式      |
| IDLE DOWN        | DTU 处于空闲下线模式      |

表 5.1 DTU 状态

### <span id="page-39-2"></span>**5.2 AT+CLRSNDBUF**

DTU 内部有 50K 的发送缓存,当 DTU 连接不上服务器时,用户发送的数据将保存在缓 存里,用户可使用 AT+CLRSNDBUF 命令清除发送缓存的数据。

命令执行成功返回:OK,执行失败返回:ERROR。

### <span id="page-39-3"></span>**5.3 AT+HTTPURL**

该命令用于读取和设置 HTTP 模式下请求的 url。

AT+HTTPURL?为读命令,获取当前的 URL 设置值。

AT+HTTPURL=url 为写命令,设置 HTTP 模式的 url。使用该命令设置 url 跟进入配置模式 设置 url 的区别是: 该命令设置 url 不需要进入配置模式; 设置的 url 不掉电保存, 无 flash 擦除操作: 设置后立即生效。使用该命令设置 url 适用于用户在进行 HTTP 连接时随时切换 url 的应用。

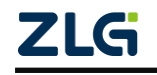

# <span id="page-40-0"></span>**5.4 AT+DSTADDR**

该命令用于读取和设置 CLOUD 模式下透传云目的地址。

AT+ DSTADDR? 为读命令,获取当前的透传云目的地址。

AT+ DSTADDR=addr 为写命令,设置透传云模式的目的地址。使用该命令设置透传云目 的地址跟进入配置模式设置透传云目的地址的区别是:该命令设置透传云目的地址不需要进 入配置模式;设置的透传云目的地址不掉电保存,无 flash 擦除操作;设置后立即生效。使 用该命令设置透传云目的地址适用于用户在透传云模式下随时切换目的地址向目的地址发 送数据的应用。

# <span id="page-41-0"></span>**6.** 服务器登录注册包

在 DTU 连上数据中心后, DTU 会主动发送一个注册包, 数据中心接收到注册包后, 用 户设备就可以和数据中心进行数据通信了。

<span id="page-41-1"></span>注册包内容包括 DTU 设备型号、DTU 设备 ID 号、DTU 所使用的电话号码和服务器登录 密码。注册包的结构体定义[如程序清单](#page-41-1) 1 所示。

#### 程序清单 1 服务器登录注册包结构体

\_\_packed typedef struct SVR\_LOGIN\_TYPEDEF

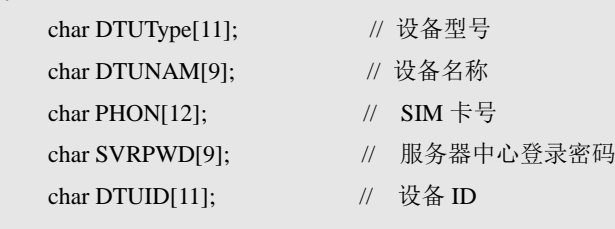

}SVR\_LOGIN;

{

注册包内容示例如下所示:

43 61 74 43 4f 4d 2d 31 30 30 00 5a 57 47 44 54 55 30 31 00 31 33 38 30 30 30 30 30 30 30 30 00 38 38 38 38 38 00 00 00 00 34 30 34 31 31 31 35 32 30 39 00

其中 "43 61 74 43 4f 4d 2d 31 30 30 00"表示结构体中的设备型号(DTUType)项, 即 ASCII 码"CatCOM-100"。

"5a 57 47 44 54 55 30 31 00"表示结构体中的设备名称(DTUNAM)项,即 ASCII 码 "ZWGDTU01"。

"31 33 38 30 30 30 30 30 30 30 30 00"表示结构体中的 SIM 卡号(PHON)项,即 ASCII 码"13800000000"。

"38 38 38 38 38 00 00 00 00" 表示结构体中的服务器中心登录密码(SVRPWD)项,即 ASCII 码 "88888"。

"34 30 34 31 31 31 35 32 30 39 00"表示结构体中的设备 ID (DTUID) 项, 即 ASCII 码 "4041115209"。

# <span id="page-42-0"></span>**7. DTU** 流量统计方法

假如: 每分钟 18 字节(每分钟只发一次), 24 小时, 31 天。心跳包间隔 600 秒(10 分 钟)。

实际数据传输流量:

每次数据传输的 TCP/IP 头部大约 40 字节, 所以每次传输实际数据量为 18+40=58 字 节,流量为:

(18+40)\*60\*24\*31\*8=20712960=19.753Mb

心跳包每次传输的流量为  $1+40=41$  字节 (40 为 TCP/IP 头部), 流量为:

41\*6\*24\*31\*8=1.396Mb

PPP 每次拨号的流量大约为 350 字节, 假设每天拨号 10 次, 流量为:

350\*8\*10=28Kb

TCP/IP 重传的数据量估算为 0.5Mb

总的流量大约为:

19.753+1.396+0.5+0.028=21.677Mb

注:网络里面会不定时的有一些垃圾数据到 DTU 这也会产生流量,具体值跟各地网络 状况。

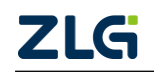

# <span id="page-43-0"></span>**8.** 免责声明

本着为用户提供更好服务的原则,广州致远电子有限公司(下称"致远电子")在本手 册中将尽可能地为用户呈现详实、准确的产品信息。但介于本手册的内容具有一定的时效性, 致远电子不能完全保证该文档在任何时段的时效性与适用性。致远电子有权在没有通知的情 况下对本手册上的内容进行更新,恕不另行通知。为了得到最新版本的信息,请尊敬的用户 定时访问致远电子官方网站或者与致远电子工作人员联系。感谢您的包容与支持!

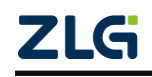

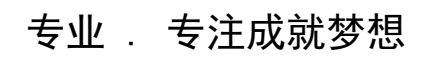

Dreams come true with professionalism and dedication.

广州致远电子有限公司 网络

**www.zlg.cn**

欢迎拨打全国服务热线 **400-888-4005**

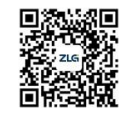